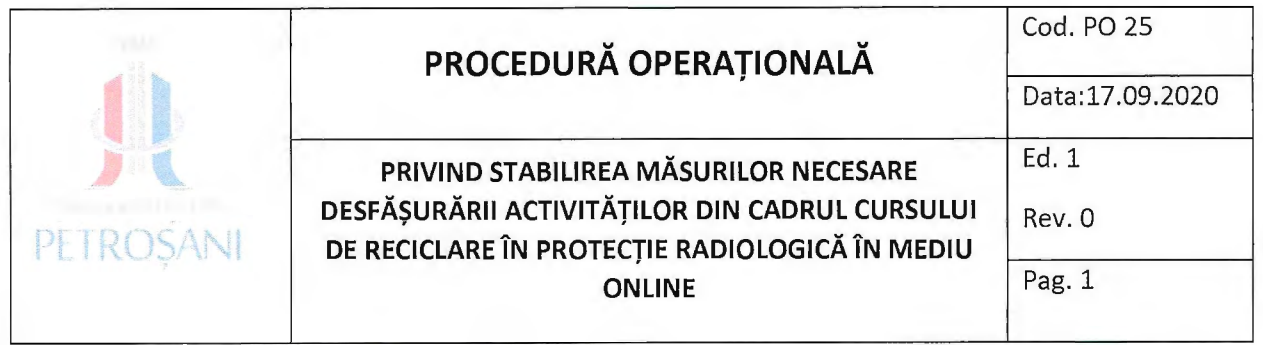

Hr. Jureg. 5261/21.09.2020

# PROCEDURA PRIVIND STABILIREA MĂSURILOR NECESARE DESFASURARII ACTIVITATILOR DIN CADRUL CURSULUI DE RECICLARE ÎN PROTECȚIE RADIOLOGICĂ ÎN MEDIU ONLINE

Prezenta Procedură a fost avizată în Ședința Consiliului de Administrație al Universității din Petroșani din data de *21, 09. 2º2º* Președinte Consiliu de Administrație,

Prof. univ. dr. ing. Sorin Mihai RADU

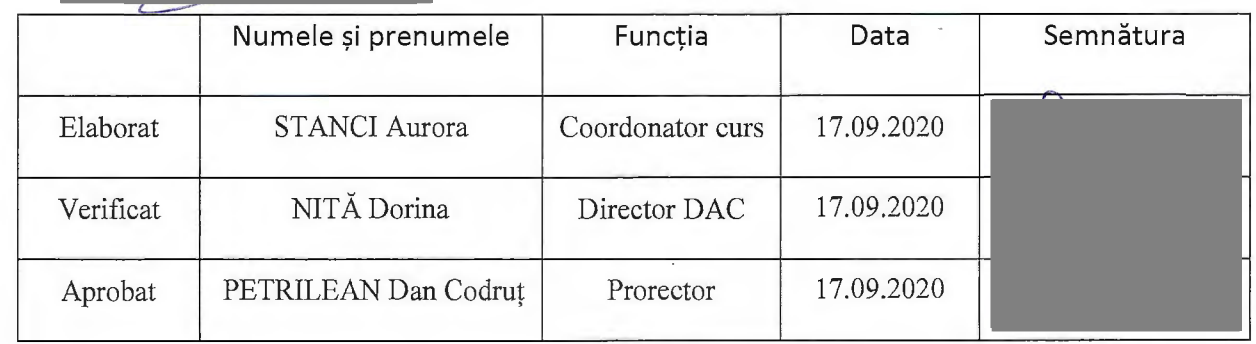

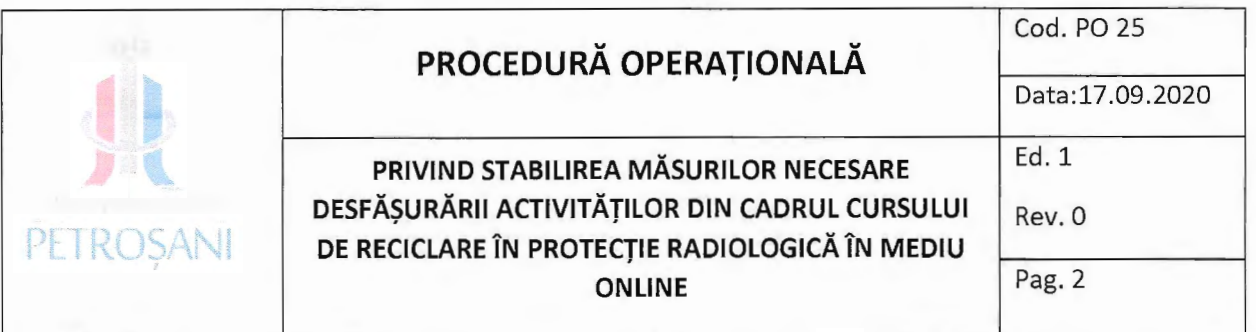

## 1. Lista responsabililor cu elaborarea, verificarea și aprobarea ediției sau, după caz, a reviziei in cadrul editiei procedurii operationale

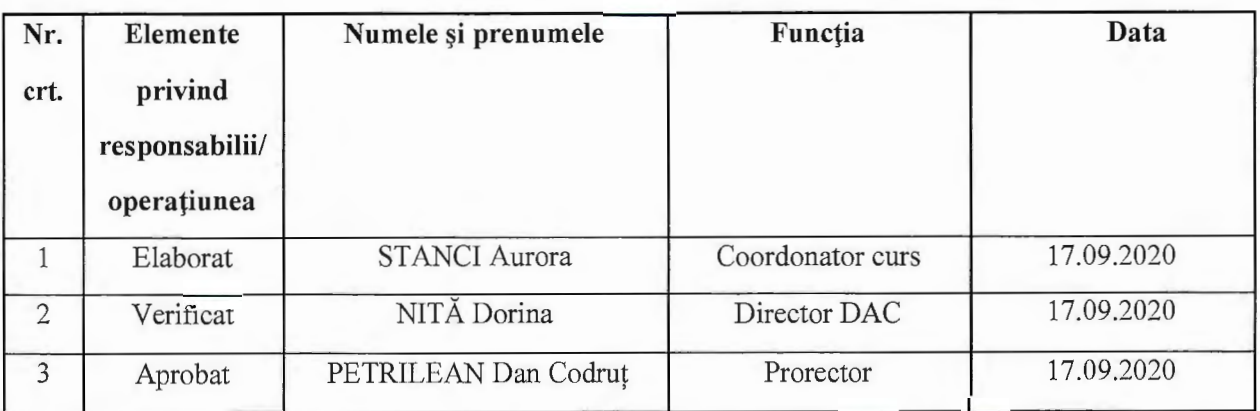

2. Situația edițiilor și a reviziilor în cadrul edițiilor procedurii de sistem

 $\overline{\phantom{0}}$ 

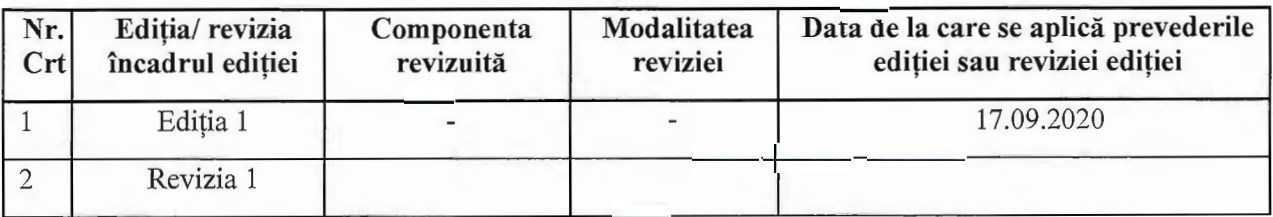

3. Lista cuprinzând persoanele la care se difuzează ediția sau, după caz, revizia din cadrul editiei procedurii operationale

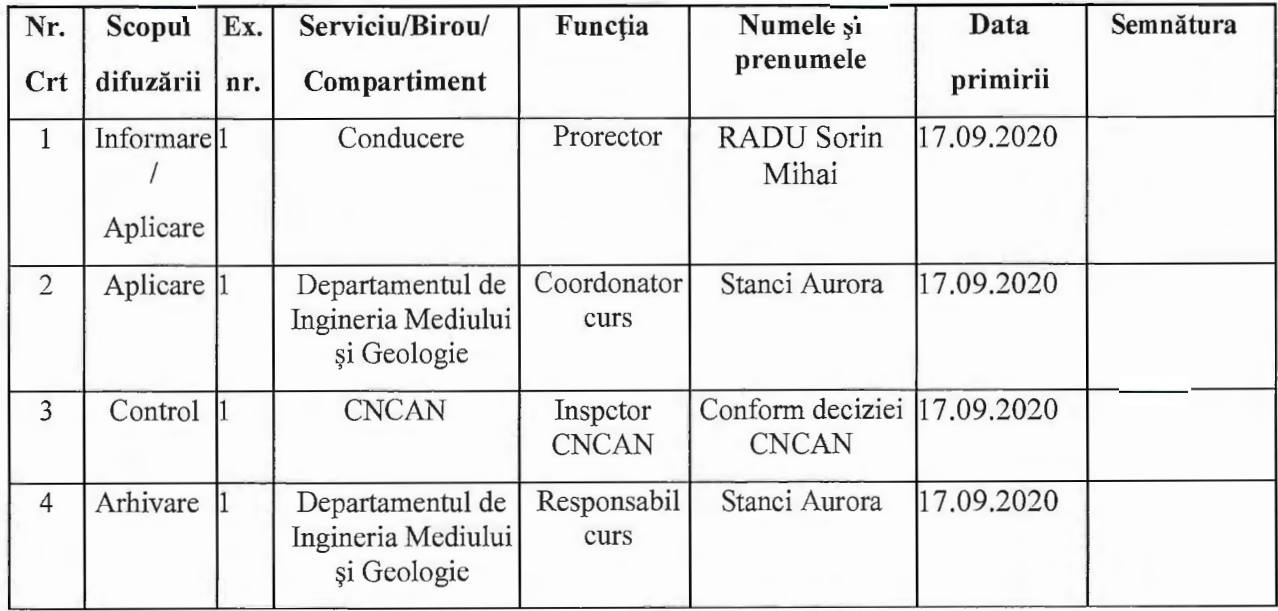

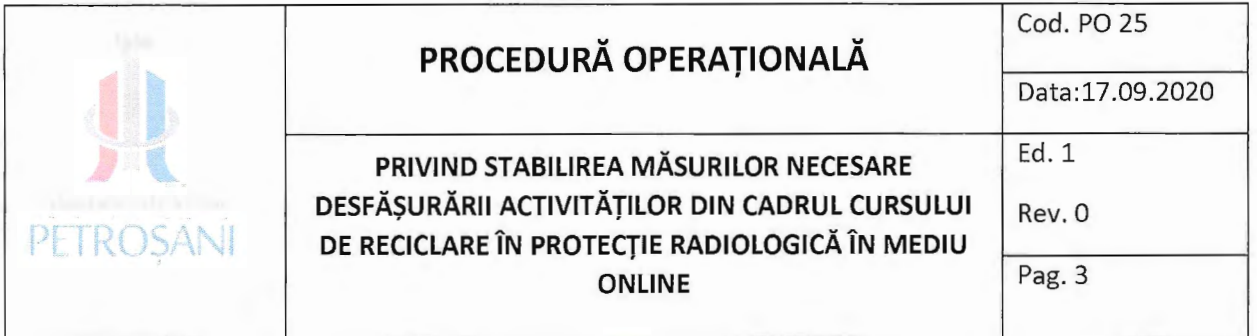

### **4. Scopul procedurii**

Prezenta procedură are scopul de a stabili măsurile necesare pentru desfășurarea activităților din cadrul cursurilor cu titlul "CURS DE RECICLARE ÎN PROTECȚIE RADIOLOGICĂ, în mediul online, în contextul prevenirii și combaterii infectării cu SARS-CoV-2.

### **Scopuri generale**

Stabileste categoriile de resurse disponibile la nivelul instituției, necesare pentru atingerea obiectivelor;

Asigura existenta documentatiei necesare planificarii resurselor institutiei;

Asigura utilizarea eficienta a resurselor in vederea atingerii obiectivelor stabilite;

Sprijină organismele abilitate în acțiuni de control.

### **Scopuri specifice**

Stabileste platformele de e-learning utilizate pentru realizarea activităților de monitorizare, pregătire teoretică și evaluare în mediul online;

Stabilește modalitatea de desfășurare a activităților de pregătire teoretică în mediul online;

Stabilește modalitatea de desfășurare monitorizare a activităților de pregătire teoretică in mediul online;

Stabilește modalitățile de desfășurare a activităților de evaluare în mediul online;

## **5. Domeniul de aplicare**

Procedura se va aplica de către fiecare persoană implicată în derularea activității de monitorizare/predare/evaluare pe parcursul desfășurării în mediul online a cursului cu titlul "CURS DE RECICLARE ÎN PROTECȚIE RADIOLOGICĂ,

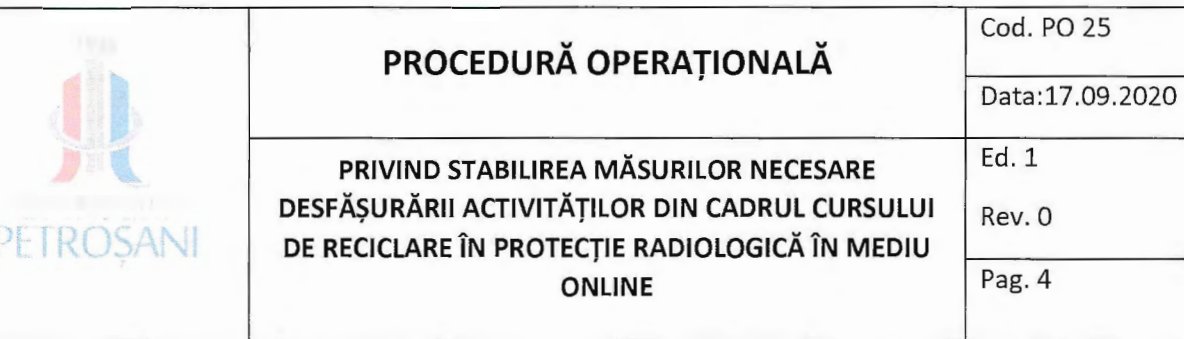

### **6. Documente de referinta**

#### **6.1. Legislatie primara**

Norme privind cerintele de bază de securitate radiologică, aprobate prin Ordinul ministrului sanatății, al ministrului educației naționale și al președintelui Comisiei Naționale pentru Controlul Activitatilor Nucleare nr. 752/3.978/136/ 2018 \$i publicate in Monitorul Oficial al Romaniei, Partea I m. 517 bis din 25.06.2018.

Ordinul pretedintelui CNCAN nr. 102/2018 privind modificarea și completarea Ordinului m. 202/2002 pentru aprobarea Normelor privind eliberarea permiselor de exercitare a activitatilor nucleare și desemnarea expertilor acreditați în protecție radiologică.

Normele privind procedurile de autorizare, aprobate prin Ordinul CNCAN 155/2018, publicate în Monitorul Oficial al României, Partea I, nr. 576 bis din 9 iulie 2018.

Normele privind radioprotecția persoanelor în cazul expunerilor medicale (NSR-04), aprobate prin Ordinul comun MSF și CNCAN, nr. 285/79/2002 și publicate în Monitorul Oficial al Romaniei Partea I, m. 446 bis din 25 iunie 2002.

Norme de securitate radiologică în practicile de radiologie de diagnostic și radiologie interventionala (NSR-11), aprobate prin Ordinul presedintelui CNCAN nr. 173/16.10.2003 și publicata in Monitorul Oficial al Romaniei m. 924/23.12.2003.

Ordinul m. 14/2018 pentru aprobarea Procedurii privind cerintele de eliberare a avizelor pentru programele de pregatire in protectia radiologica.

Legea nr. 55/15.05.2020 privind unele măsuri pentru prevenirea și combaterea efectelor pandemiei de COVID-19, Secțiunea a 5-a -Domeniul educație și cercetare;

Hotărârea Comitetului Național pentru Situații de Urgență nr. 24din 14.05.2020 privind aprobarea instituirii stării de alertă la nivel național și a măsurilor de prevenire și control a infectiilor, în contextul situatiei epidemiologice generate de virusul SARS-CoV-2;

Ordinul 841/2020 pentru stabilirea unor măsuri de prevenire și combaterea îmbolnăvirilor cu SARS-CoV-2 în unitățile/instituțiile de învățământ, instituțiile publice și toate structurile aflate în subordonarea sau coordonarea Ministerului Educației și Cercetării;

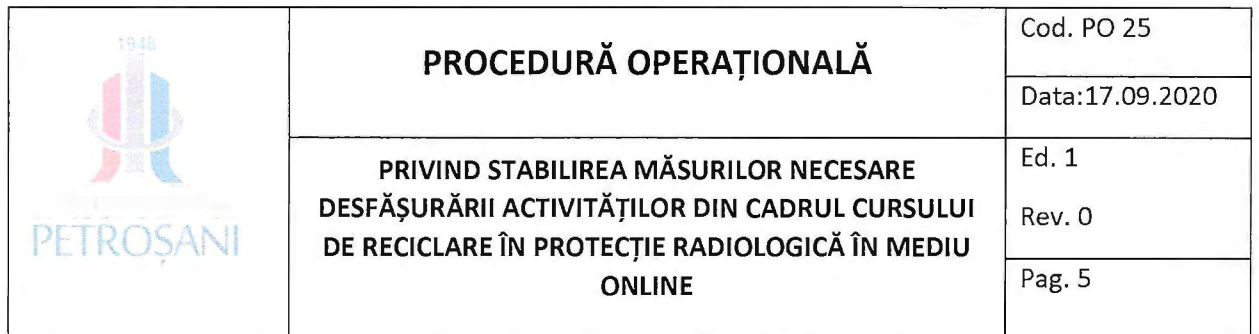

# 7. Definiții și abrevieri ale termenilor utilizați

# 7.1 Definiții:

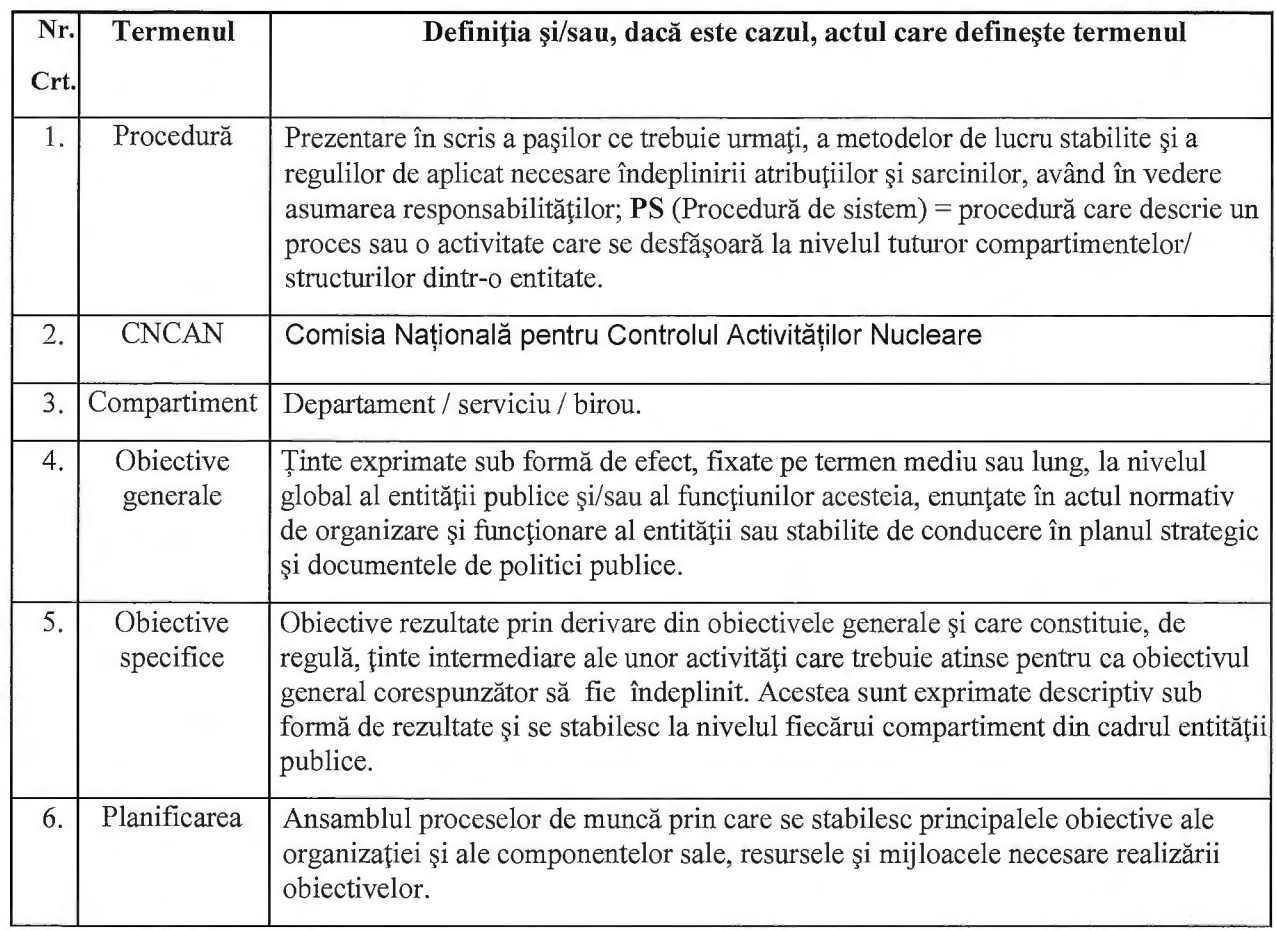

# 7.2 Abrevieri:

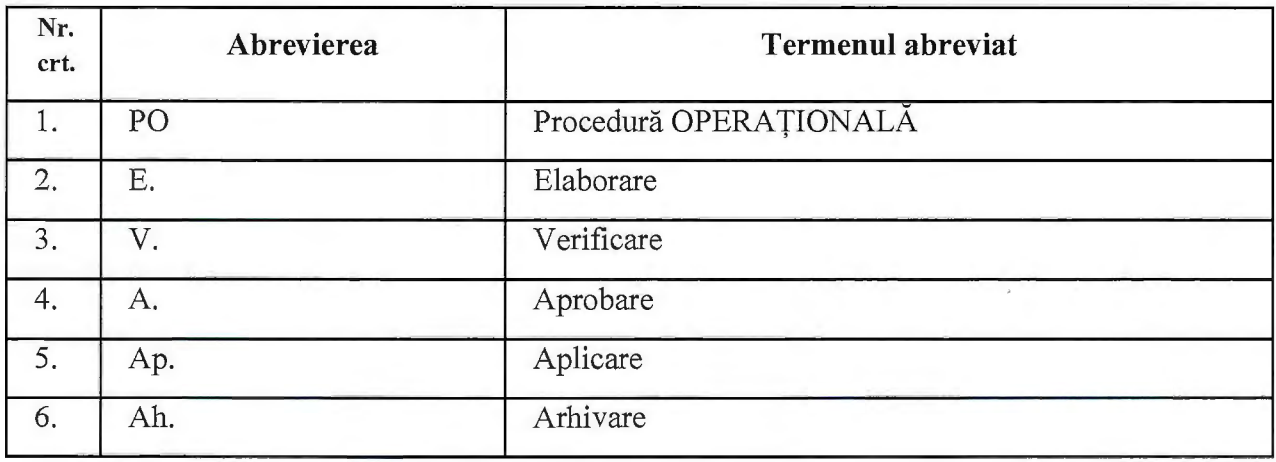

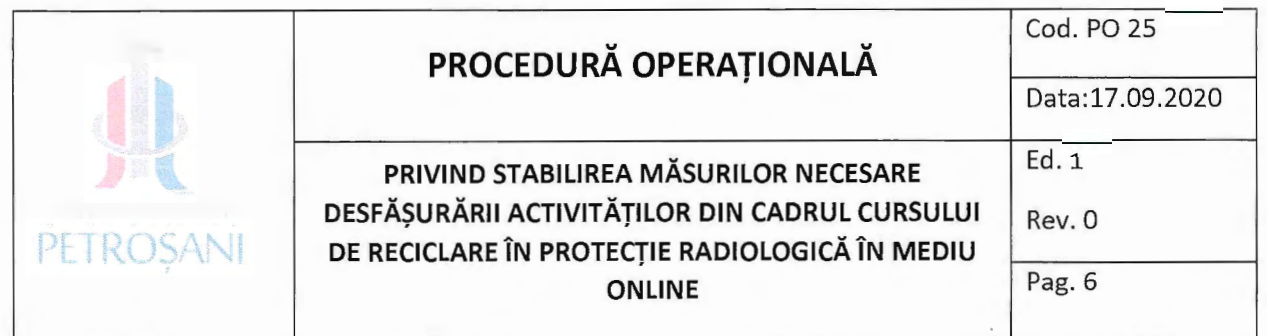

#### **8. Descrierea procedurii**

Folosirea tehnologii in educatie reprezinta o noua modalitate de a aborda procesul de monitorizare-predare-invatare-evaluare, in contextul prevenirii 9i combaterii infectarii cu SARS-CoV-2 în care elementele de fond rămân aceleași, doar mijlocul și modul de însusire al cunostintelor se modifică. Softurile educationale optimizează procesul de monitorizare, predare-învățare și evaluare iar platformele de e-learning reprezintă noi modalități de interconectare între formator și cursanți având avantajul unui feedback imediat și nu numai.

Există o gamă largă de softuri proiectate pentru o anumită formă de activitate iar Universitatea din Petro9ani raportandu-se la activitatea specifica cursului cu titlul **,CURS DE RECICLARE** ÎN PROTECȚIE RADIOLOGICĂ,, ținând cont de necesitatea îndeplinirii în cadrul activității a procesului de monitorizare, de instruire teoretică a însușirii unor cunoștințe noi precum 9i de necesitatea testarii cunotintelor, a implementat la nivelul institutiei utilizarea aplicației ZOOM pentru desfășurarea activităților de monitorizare și instruire teoretică și utilizarea aplicatiei eLearning LOGIOS pentru evaluare. Ambele aplicatii au vizibilitate completă atât în timp real cât și post-activitate desfășurată și beneficiază de instrumente de analiză și evaluare avansată.

Persoanele vor fi inscrise la cursul cu titlul **,CURS DE RECICLARE IN PROTECTIE**  RADIOLOGICĂ,, doar după semnarea unei declarații pe propria răspundere prin care atestă că dispun de acces la internet si dispozitive necesare pentru **participarea** în sistem online pe tot **parcursul desfășurării cursului.** Pentru formator și Inspectorul CNCAN, în situația în care aceștia nu dispun de dispozitive necesare pentru asigurarea desfășurării activității, Universitatea din Petroșani pune la dispoziția acestora cele necesare, iar Inspectorul CNCAN poate fi prezent fizic la sediul furnizorului.

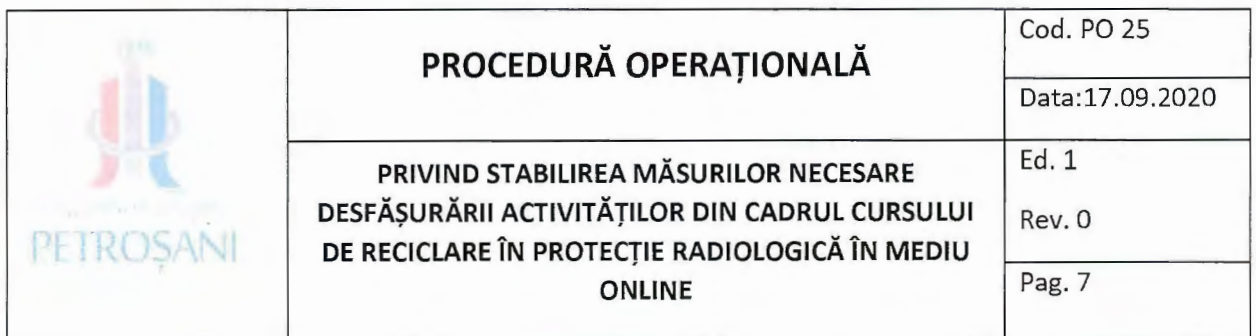

# Cum funcționează ambele aplicații de e-learning (ZOOM și LOGIOS):

Inspectorul CNCAN, formatorul și cursații vor avea nevoie de:

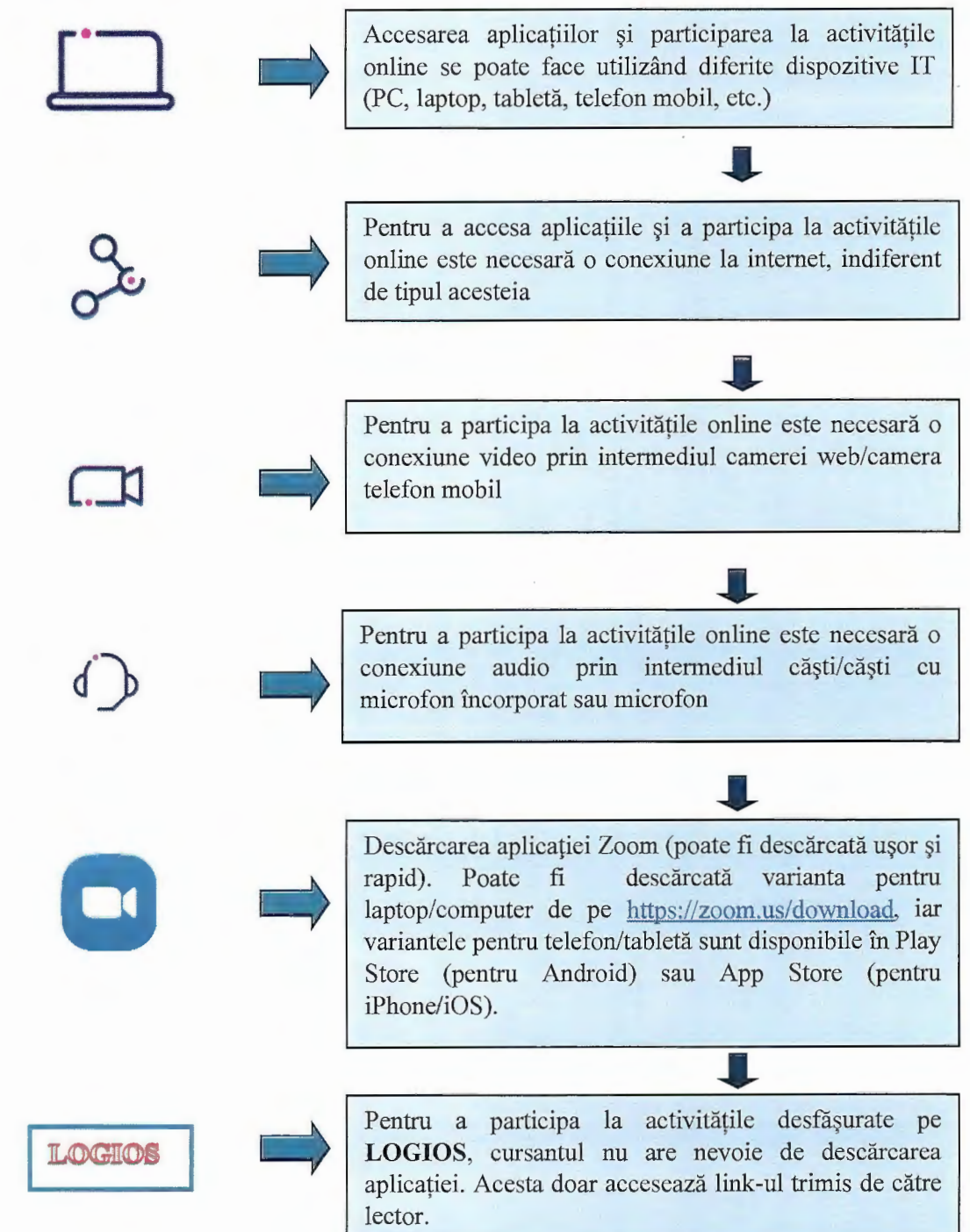

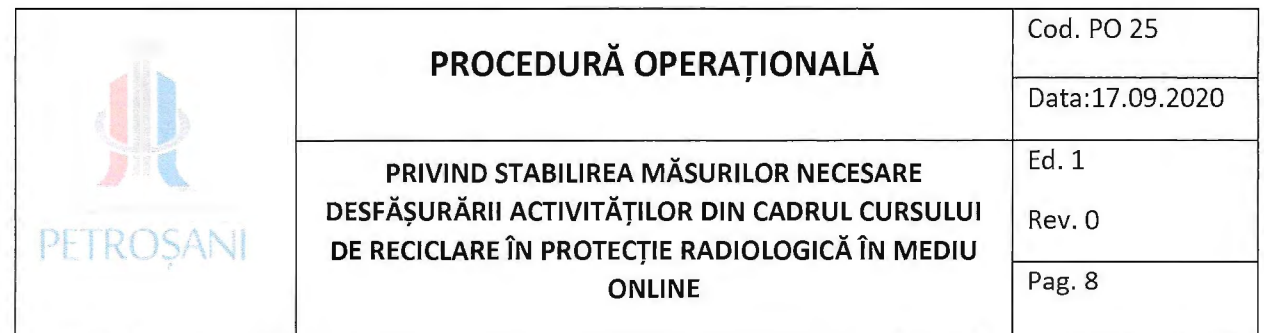

#### **8.1. Mod de lucru aplicafia ZOOM**

Aceasta aplicatie este folosita pentru efectuarea de apeluri video de grup, folosirea chat-ului, distribuirea ecranului lectorului (funcție care înlocuieste prezentarea powerpoint din sala de clasă) și utilizarea unei table virtuale interactive. Poate fi folosită atât pentru comunicarea dintre formator și cursanți, cât și pentru comunicarea cu Inspectorul CNCAN.

**Formatorul programeaza deschide sesiunea online, apoi distribuie link-ul de**  acces la curs către Inspectorul CNCAN și cursanți prin intermediul adreselor de e-mail. Inspectorul CNCAN și cursanți vor putea accesa link-ul primit prin email la data și ora stabilită După deschiderea sesiunii online se va aștepta timp de 10 minute până la începerea cursului, astfel incat toti participantii sa poata sa intre in sesiunea online. In situatia in care Comisia Națională pentru Controlul Activităților Nucleare consideră că monitorizarea activităților de curs desfășurate online este mai eficientă realizată cu prezența Inspectorului CNCAN în sala de curs alături de formator, Universitatea din Petroșani poate asigura măsurile impuse de autorități, necesare pentru prevenirea și combaterea îmbolnăvirii cu SARS-Cov-2, iar Inspectorul poate veni fizic la sediul fumizorului pentru a verifica intreg procesul.

In timpul "întâlnirii" online, în partea de jos a ferestrei video sunt afișate următoarele optiuni:

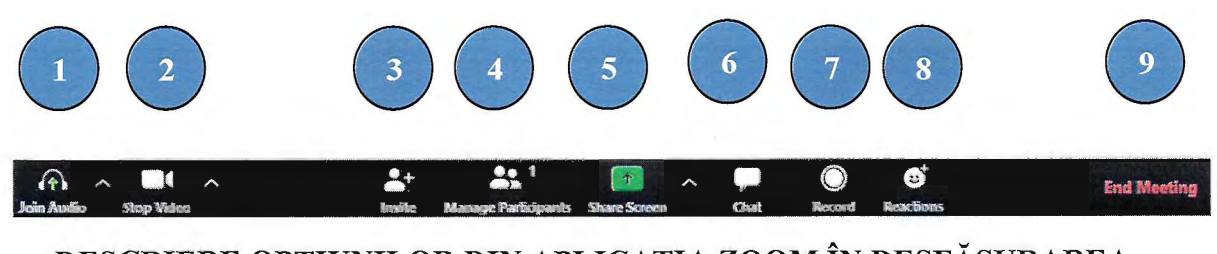

**DESCRIERE OPȚIUNILOR DIN APLICAȚIA ZOOM ÎN DESFĂȘURAREA CURSULUI** 

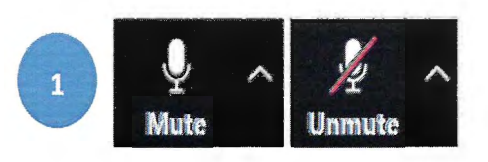

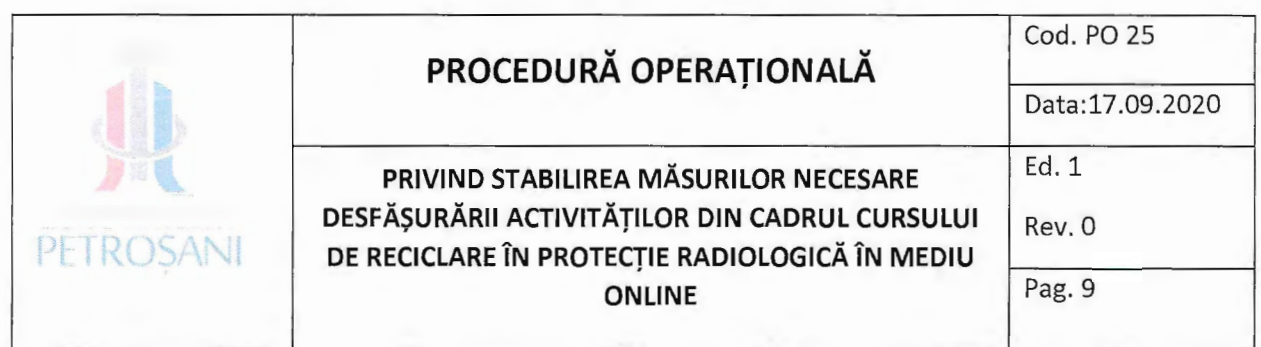

Mute/Unmute - Activează/dezactivează microfonul iar selectarea săgeții permite accesarea setărilor avansate. Formatorul va avea microfonul activat (unmute). Pentru păstrarea liniștii, cursanții vor avea microfonul setat pe (mute). În situația în care un cursant doreste să adreseze o întrebare, acesta își va activa microfonul (unmute) și va adresa întrebarea. Formatorul va răspunde la fiecare întrebare ce-i va fi adresată.

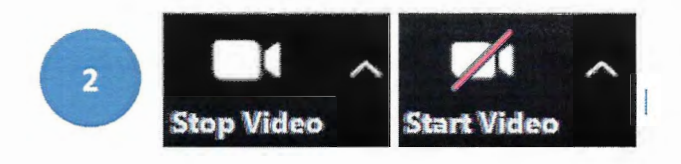

Stop video/Start video - Activează/dezactivează camera video. Selectarea săgeții permite accesarea setărilor avansate Video prin alegerea opțiunii "Video Settings".

Prezența în cadrul cursului cu titlul "CURS DE RECICLARE ÎN PROTECȚIE RADIOLOGICĂ<sub>"</sub> este obligatorie. In mediul online prezenta va fi realizata prin prezenta in fata camerei video. Pe parcursul desfășurării cursului. Asfel se realizează corectitudinea datelor cu privire la persoanele prezente pe tot parcursul desfășurării cursului. Cursanților le va fi făcută cunoscută în momentul înscrierii această condiție obligatorie și vor lua la cunoștință acest aspect sub semnătură. Formatorul și Inspectorul CNCAN vizualizază pe desktopul propriilor dispozitive, ferestrele video active ale participanților la curs și notează prezența **acestora.** 

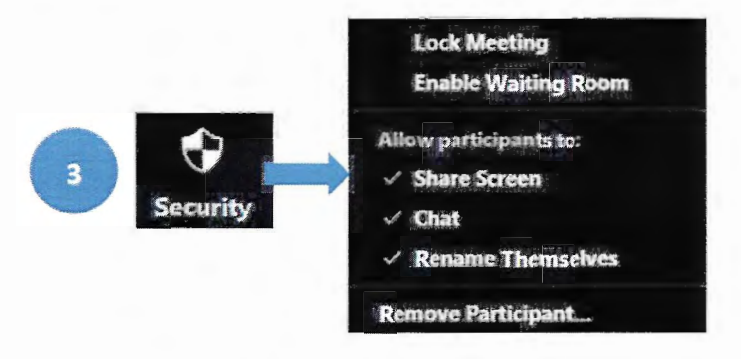

Security - Afisează lista de optiuni care contribuie la securitatea "întâlnirii" online astfel:

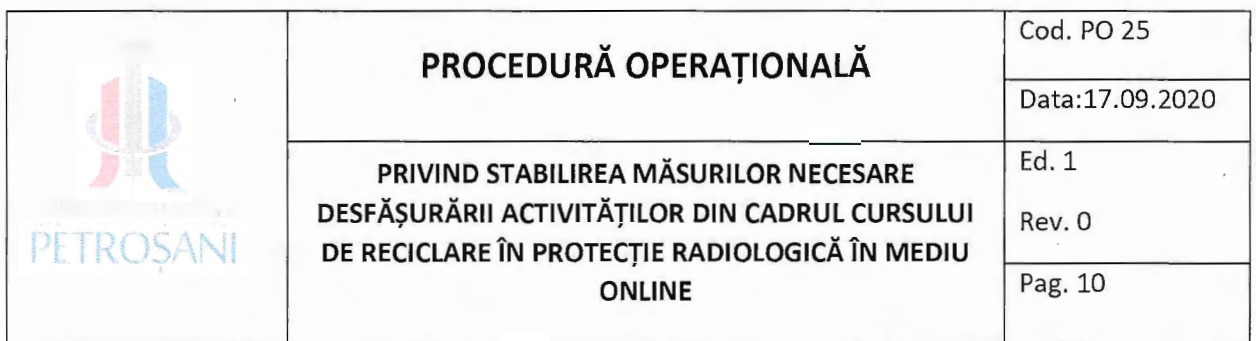

Lock Meeting - formatorul blochează intrarea noilor participanți, astfel încât doar persoanele care participa de la inceputul sesiunii pot fi notate ca fiind prezente la curs. Orice persoană care accesează link-ul, ulterior în aceeași zi, dupa o perioada mai lungă de timp cu scopul de a fi notată cu prezent nu poate realiza acest lucru. Asfel se realizează corectitudinea datelor cu privire la persoanele prezente pe tot parcursul desfășurării cursului.

**Enable waiting room** – intrarea online se face doar cu acceptul formatorului pe baza listei/tabelului nominal. Astfel in sesiunea online de curs nu pot intra decat persoanele inscrie la programul de formare.

Share Screen - permite formatorului sau cursantilor să-și partajeze ecranul, transformându-l într-un ecran de proiecție.

**Chat** - permite cursantilor sa aiba acces la Chat fiind o alta modalitate prin care pot transmite întrebări;

**Remove Participant** – permite înlătură unui cursant din lecția online (în situația în care nu face parte din grupa respectiva, i-a fost transmis link-ul de catre un coleg, exista persoane care nu respectă regulile impuse pentru desfășurarea activității online)

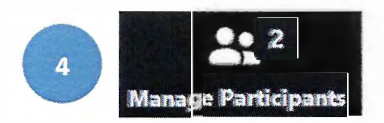

• •• 2 **Manage Participants** activeaza fereastra cu lista participantilor online in care se permite, doar fonnatorului, activarea sau dezactivarea microfoanelor pentru toti participantii - Mute All, Unmute All. De asemenea sectiunea de manage participants contine optiunea conform căreia orice ieșire a unui participant din sesiunea de curs online este semnalizată printr-un sunet. Asfel se realizeaza corectitudinea datelor cu privire la persoanele prezente pe tot parcursul desfășurării cursului, aceștia neputând intra doar la începutul cursului pentru a fi notati cu prezent.

Secțiunea Manage participanți afișează următoarea listă de opțiuni:

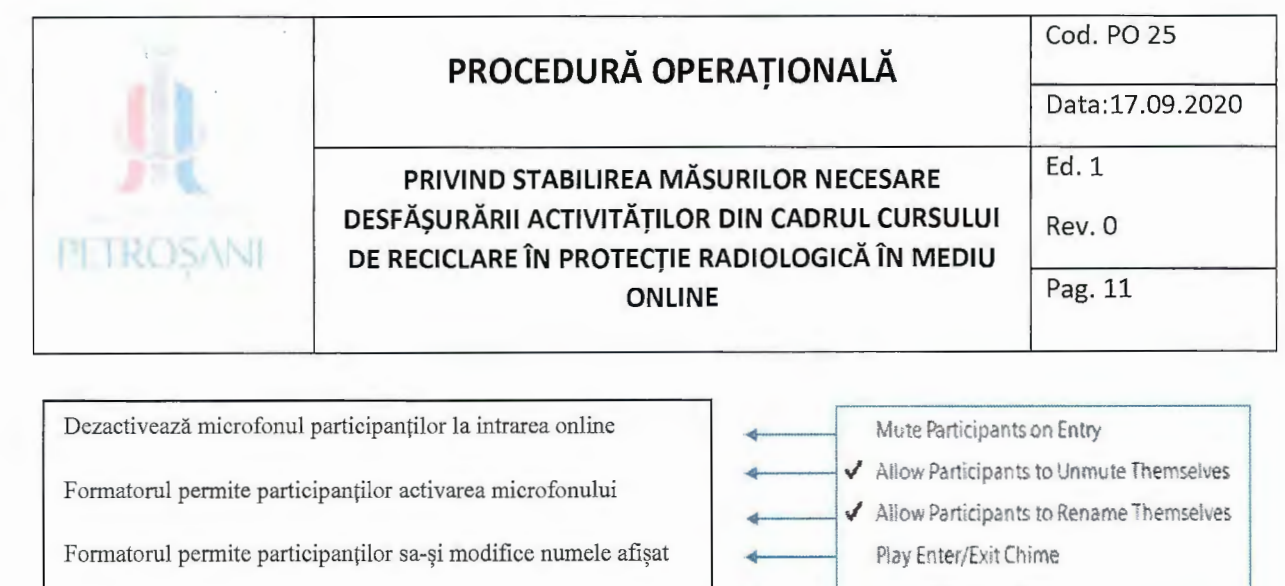

Semnal sonor pentru intrare/ieșire participanți

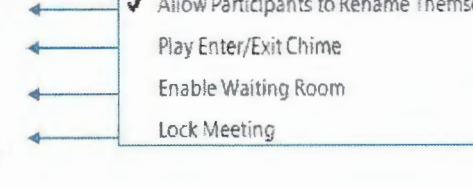

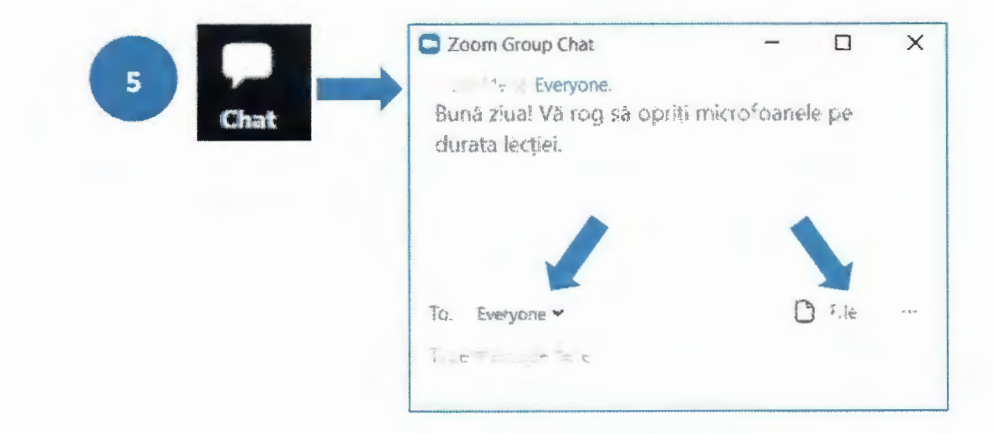

Chat – afisează fereastra de Chat care permite transmiterea mesajelor text între participanții la "întâlnirea" online. Mesajele text pot fi trimise tuturor prin alegerea opțiunii Everyone, sau doar unui anumit participant selectat din listă.

Optiunea File permite partajarea unor fisiere de către formator, cu dimensiunea de maxim 512 MB, pe care ceilalți participanți le pot descărca (download) doar în cadrul "întâlnirii" online.

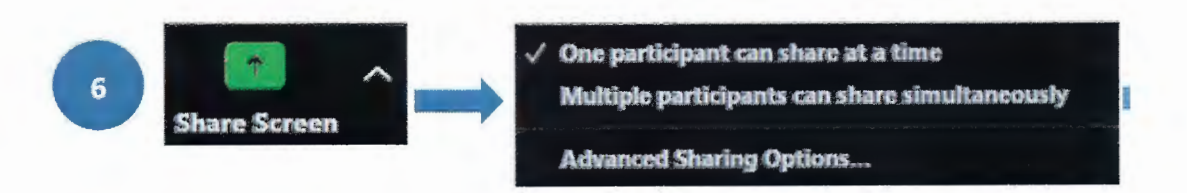

Share Screen – afișează fereastra de mai jos și permite partajarea online, pentru toți participanții, a conținutului ecranului sau a unei aplicații active. Share screen permite formatorului să-și partajeze ecranul, transformându-l într-un ecran de proiecție pe care va rula

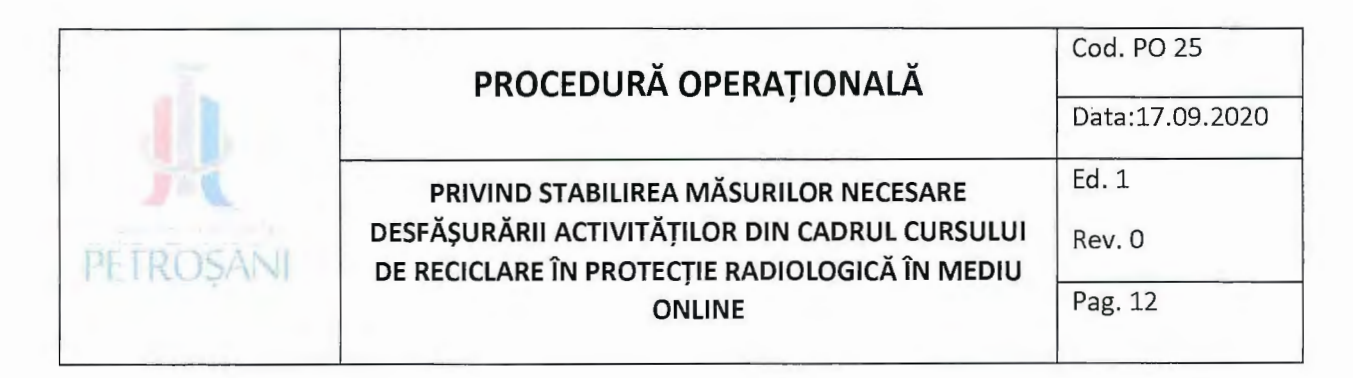

prezentarea powerpoint și pe care cursanții o vor vedea pe dispozitivele de pe care sunt conectati (această funcție înlocuieste prezentarea powerpoint din sala de clasă).

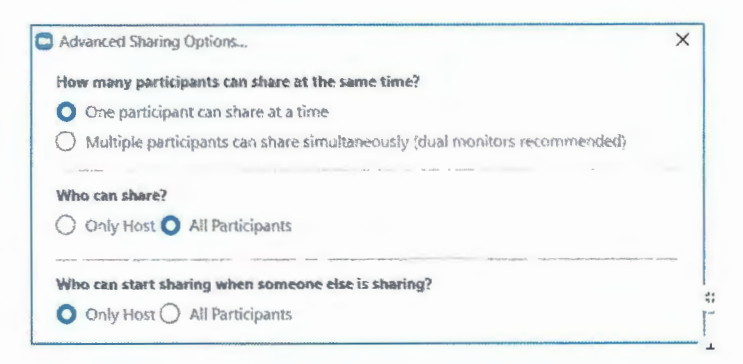

Formatorul alege modul de partajare: câte un participant pe rând sau mai mulți participanți simultan. Advanced Sharing Options permite formatorului să aleagă cine poate partaja: Only Host - doar profesorul sau All Participants - toți participanții. Aplicația partajată este vizibilă tuturor participanților și afișează un meniu in partea de sus a ecranului similar cu meniul anterior. Meniul este vizibil doar la trecerea cu mouse-ul în zona de sus.

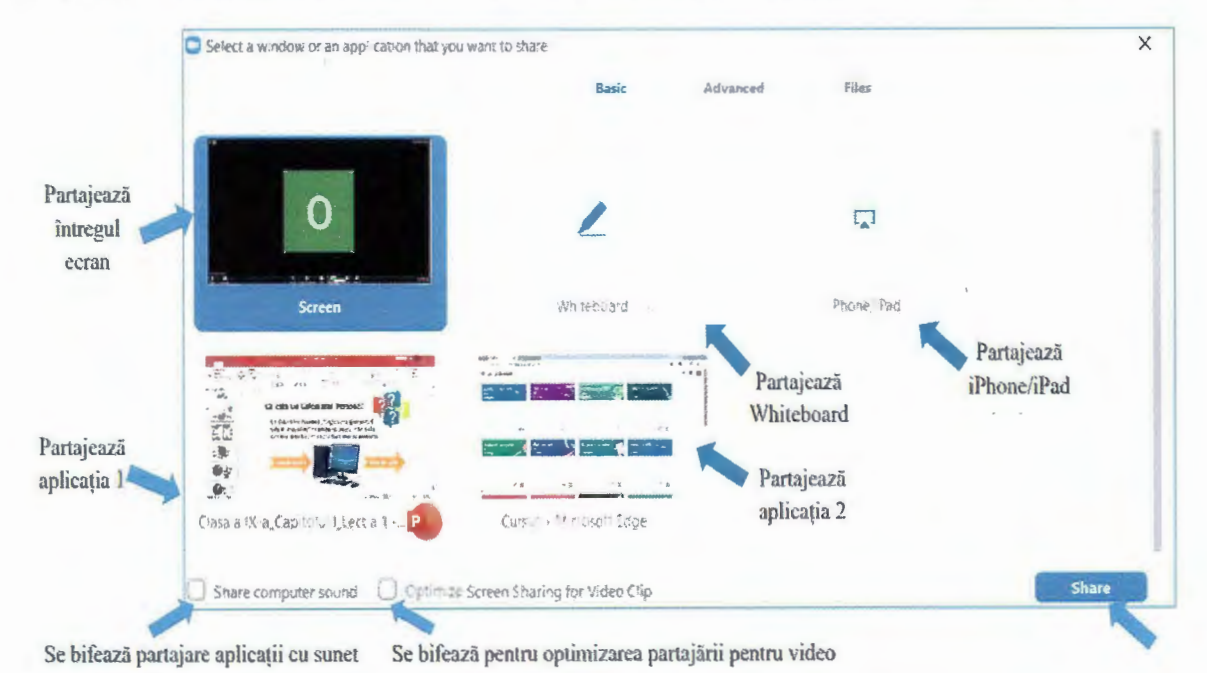

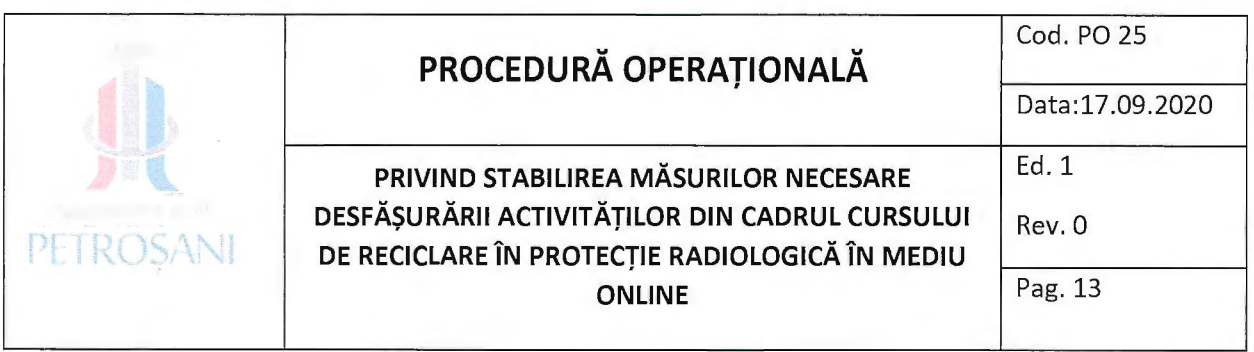

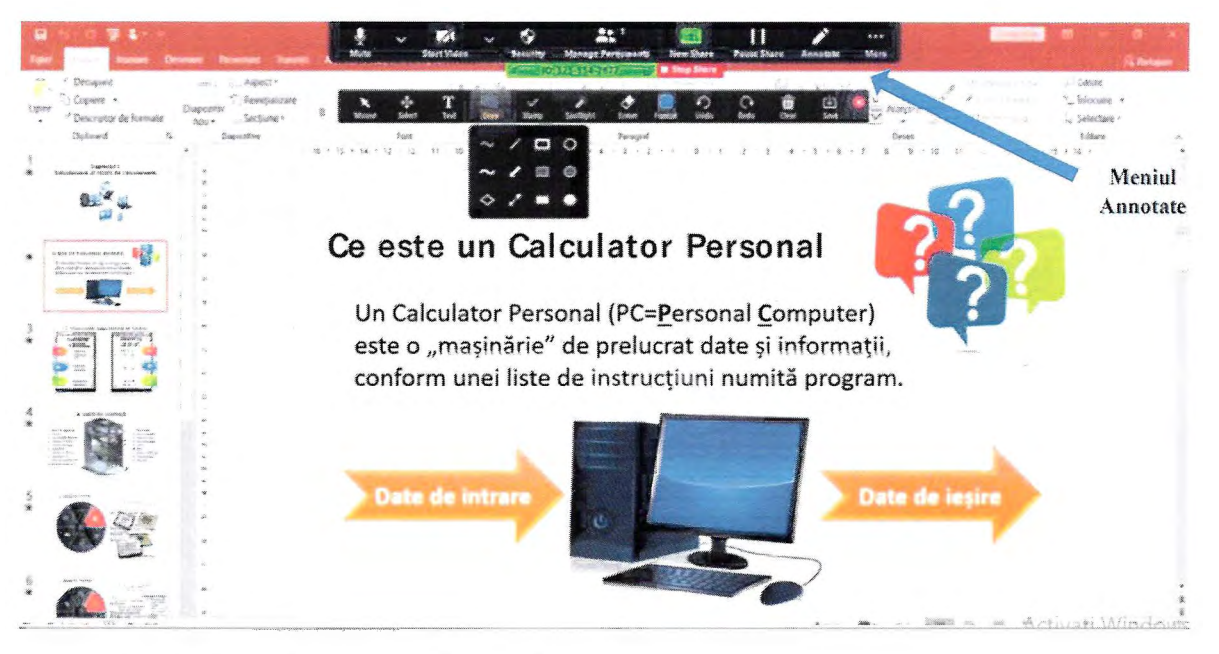

### **Optiunile noi care apar in acest meniu sunt:**

Annotate - afișează un meniu cu instrumente de desenare și evidențiere a informațiilor de pe ecran. Aceste schite explicative se șterg în final cu opțiunea Clear.

Remote Control - permite transferul controlului asupra tastaturii și mouse-ului unuia dintre participanții online.

Stop Share – încheie partajarea ecranului sau a aplicației, revenind la întâlnirea online.

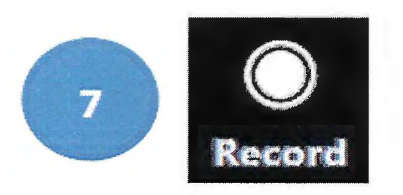

Record - permite înregistrarea "întâlnirii" online, care la final va fi convertită în format mp4 (în jur de 10 Mbytes pe minut). Fișierul e salvat pe propriul hard disk, putând fi trimis revizualizat de către formator sau Inspectorul CNCAN pentru realizarea monitorizării.

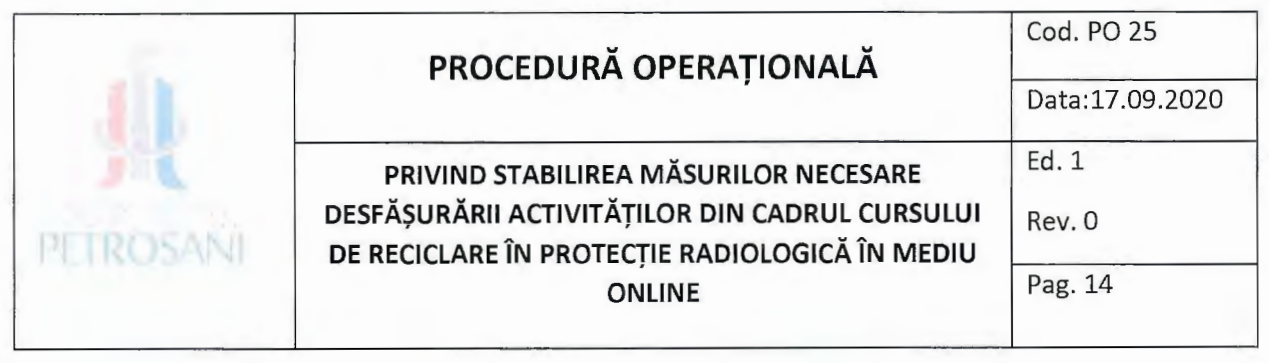

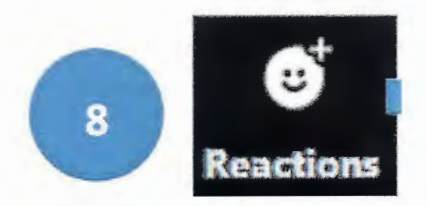

Permite atât formatorului cât și participanților exprimarea aprecierii asupra activității online prin afişarea, timp de 5 secunde, a unui simbol.

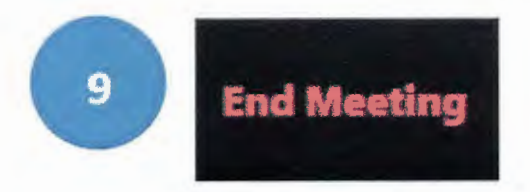

End Meeting - formatorul incheie , intalnirea" online pentru toti participantii prin selectarea optiunii End meeting for All.

Datele necesare participanților pentru a se conecta la "întâlnirea" online, sunt accesibile formatorului prin selectarea butonului de informații (i) din stânga sus a ferestrei intalnirii video.

Formatorul va trebui să transmită participanților invitation URL care poate fi copiată cu Copy URL.

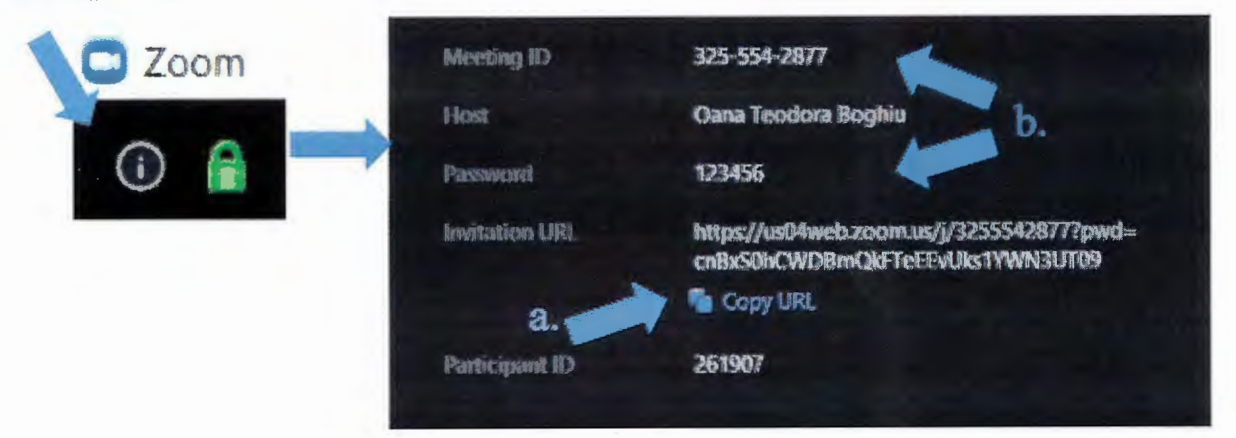

Utilizare ZOOM de către participanți

Cursantul primește pe mail un link pe care îl va accesa

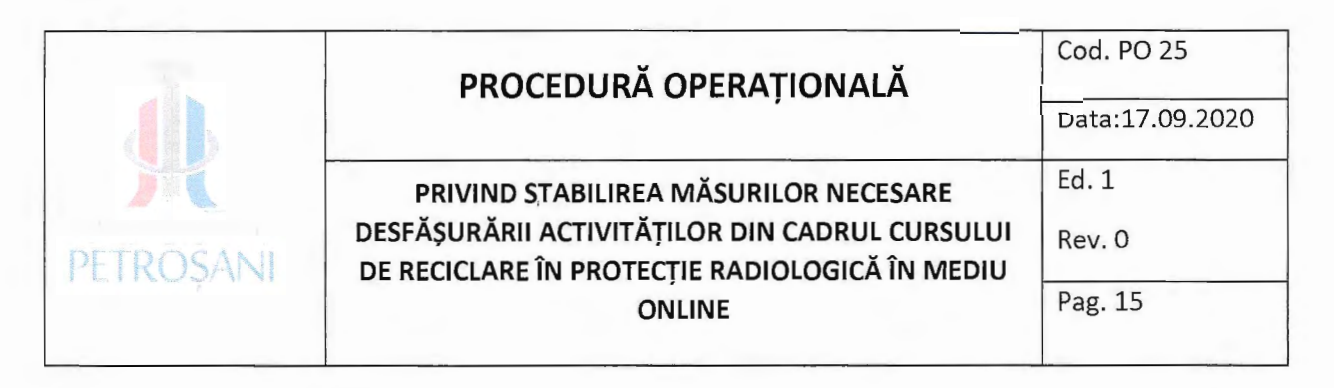

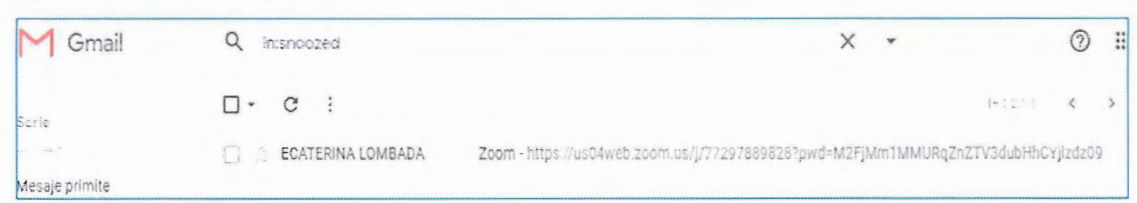

Odata ce aplicatia Zoom a fost instalata, la accesarea link-ului de pe email, va aparea o fereastră care deschide aplicația, Open Zoom Meetings, apoi cursantul își introducere numele și prenumele complet și apasă butonul Join Meeting.

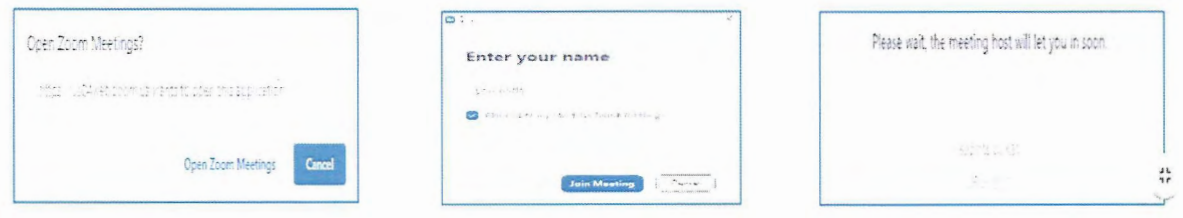

In momentul care formatorul va da acceptul cursantului i se va genera automat o noua fereastră, fereastră în care va vedea atât formatorul, cât și ceilalți participanți la curs conectați.

## 8.2. **Mod de lucru folosind modulul eLearning LOGIOS**

**Modulul eLearning LOGIOS** este o aplicatie pentru predare-evaluare- o alternativa la predarea și evaluarea clasica, pe suport de hârtie. Se recomandă utilizarea ei pentru evaluarea cunoștințelor sau în activități de predare-învățare-evaluare și pentru obținerea unui feed-back imediat. Este un instrument usor de utilizat, cu ajutorul căruia se obțin rezultate în timp real sau rapoarte care pot fi descărcate ca fișiere Excel ori pdf. Avantaje ale utilizării aplicatiei:

• Permite crearea de testele de autoevaluare tip grila cu număr predefinit de întrebări și timp limitat de raspuns.

• Rezolvarea testului de catre participanti se poate face utilizand diferite dispozitive IT (PC, laptop, tabletă, telefon mobil), cu condiția conectării la internet.

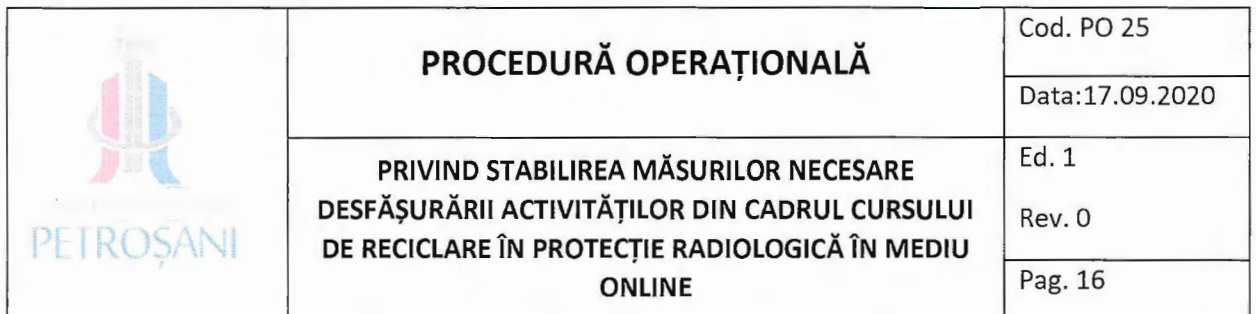

• Conectarea cursantilor se face prin accesarea link-ului https://www.upet.ro/, la sectiunea ,Platforma e-learning, - accesand butonul ,acces studenti, unde se vor loga cu ajutorul datelor personale conform instrucțiunilor de utilizare.

• Rapoartele generate ii ofera rezultatul formatorului in timp real.

• Rezolvarea testului se pastreaza pe serverul modulul eLearning LOGIOS, poate fi descărcat și poate fi vizualizată de cursant, formator sau de Inspectorul CNCAN oricând.

Modulul eLearning LOGIOS pentru contul de administrator poate fi accesat cu ajutorul link-ului http://elearning.upet.ro/administrare/login Pentru gestionarea contului de administrator în calitate de formator pentru organizarea sesiunilor de evaluare și feedback online în cadrul cursului cu denumit "Curs de reciclare în protecție radiologică,, trebuie urmati pasii:

#### Crearea unui test

Pasul 1. În secțiunea "Panoul Profesorului,, se va alege obțiunea "Teste autoevaluare,..

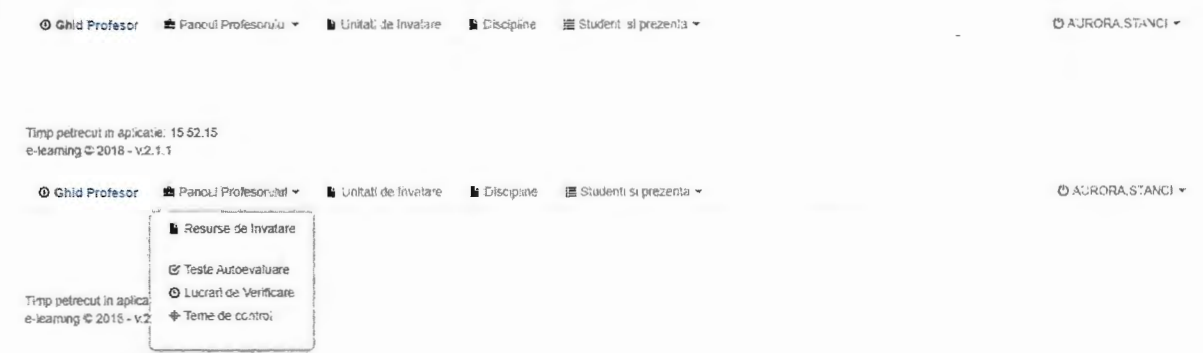

Pasul 2. Se alege secțiunea "Adaugă test autoevaluare"

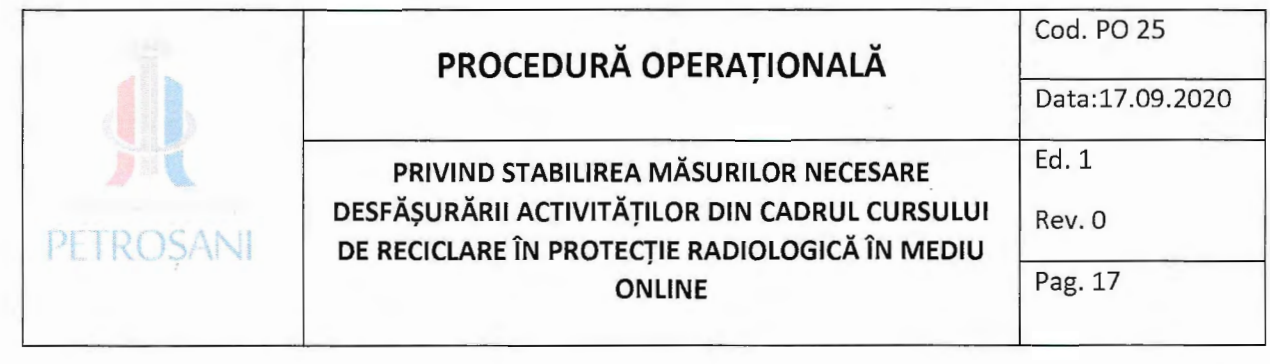

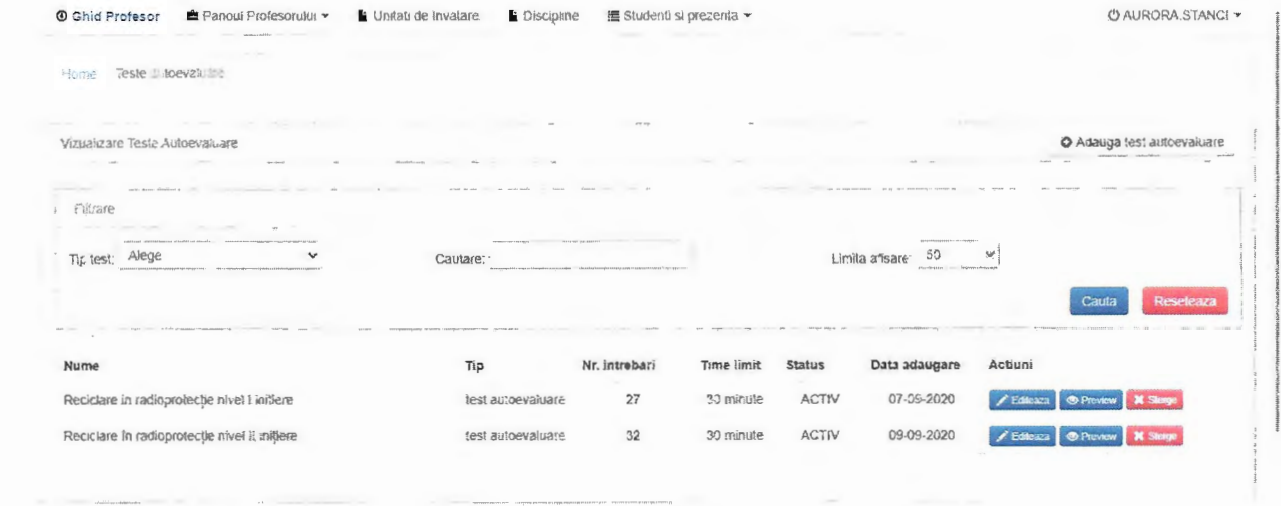

 $\hat{ }$ 

Pasul 3. În fereastra deschisă de "Editare detalii test" se va trece Titlul testului, o scurtă descriere a acestuia, se va stabili numărul de întrebări aferente testului de autoevaluare, punctajul maxim care se poate obține, timpul permis pentru rezolvarea testului și statusul acestuia (Activ sau Inactiv). La finalizarea se va selecta butonul adaugă.

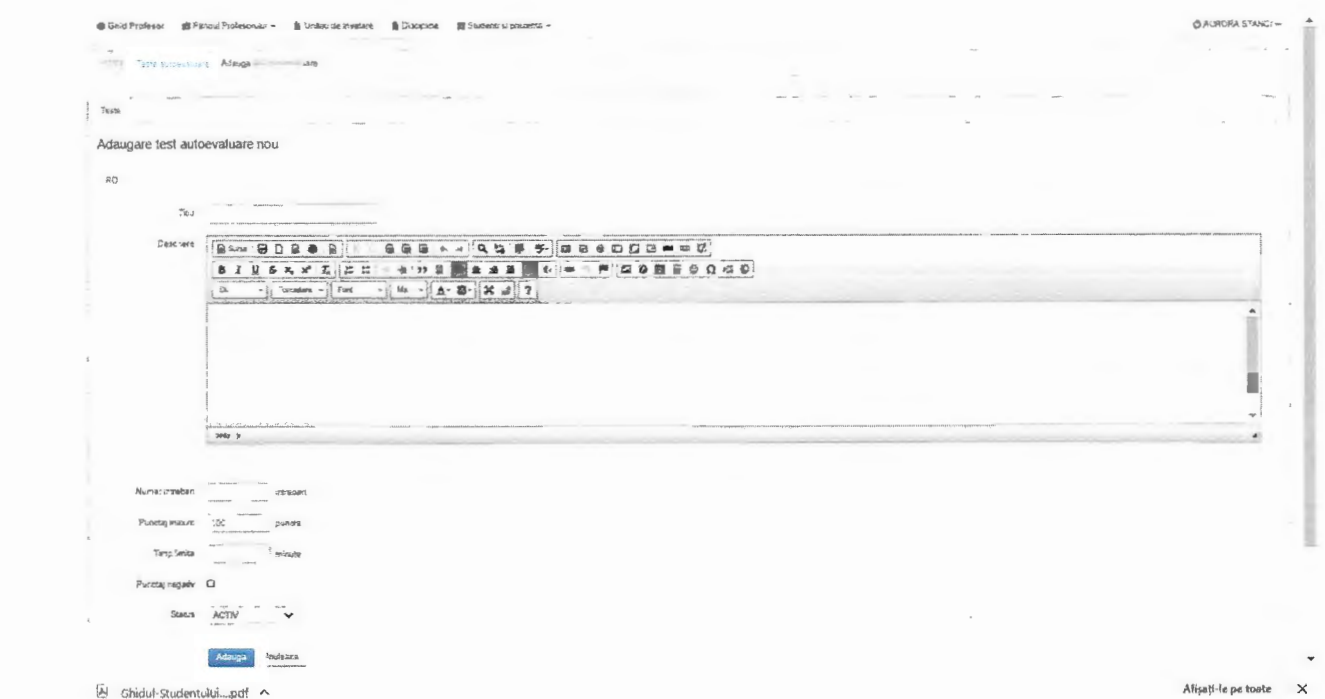

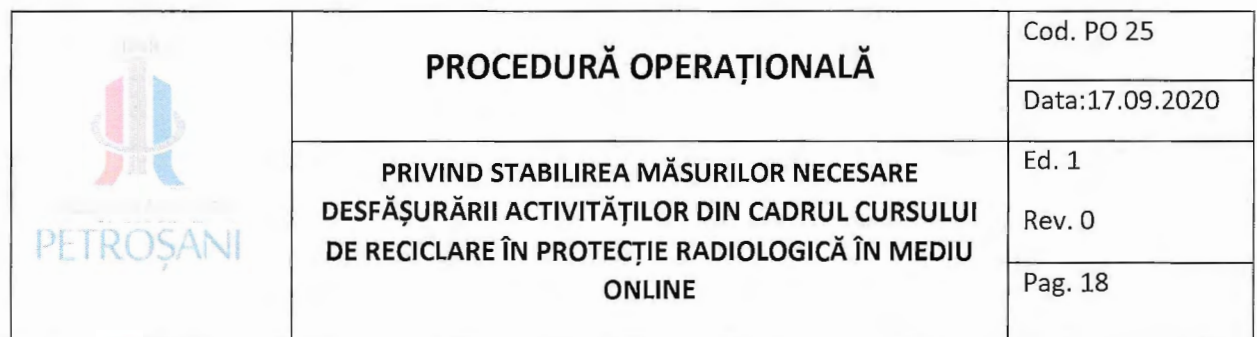

Pasul 4. Se selectează butonul "Gestionare întrebări test" pentru introducerea întrebărilor aferente testului de autoevaluare.

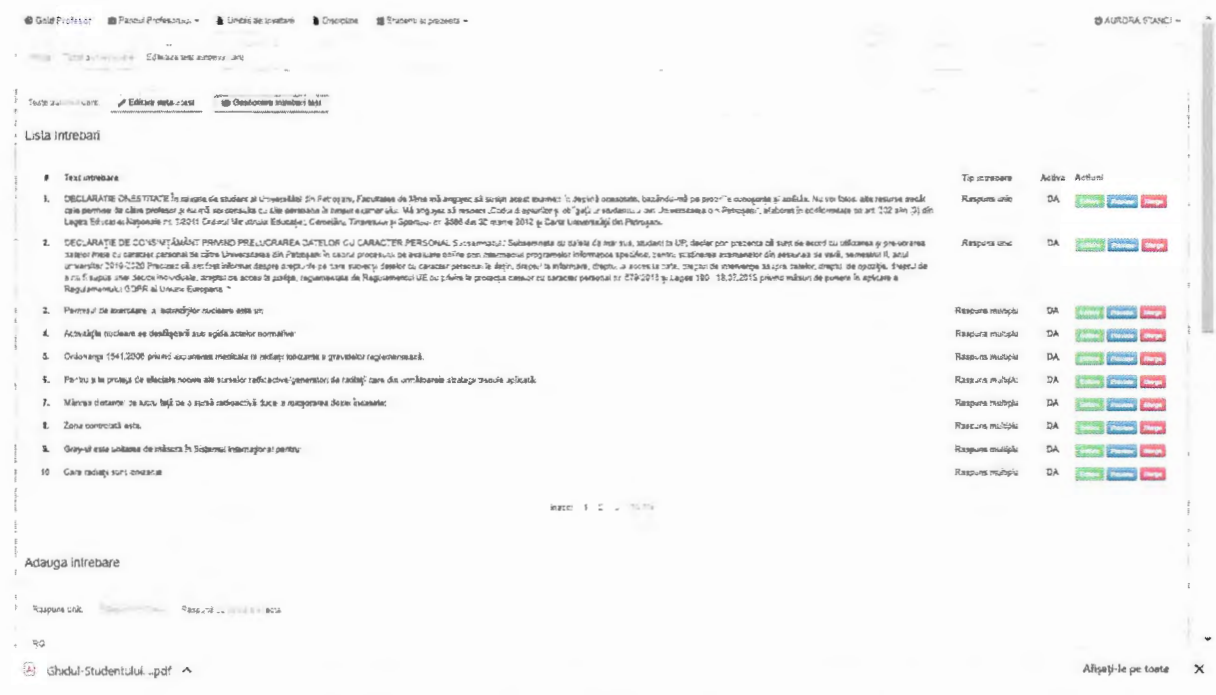

Pasul 5. În fereastra deschisă "Adaugă întrebare" se selectează tipul de răspuns aferent fiecărei întrebare în parte ("Răspuns unic", "Răspuns multiplu" sau "Răspuns cu valoare fixă"). După stabilirea tipului de răspuns se întroduce "conținutul întrebării,, în căsuța aferenta acestuia. La secțiunea de "Răspunsuri întrebare,, se vor trece răspunsurile aferente întrebării la "Text răspuns". Prin utilizaea butonului "Adaugă răspuns" sau "Șterge răspuns" se pot adăuga sau șterge căsuțele pentru "Text răspuns". Este obligatorie bifarea variantei sau variantelor de răspuns corect în coloana "Corect".

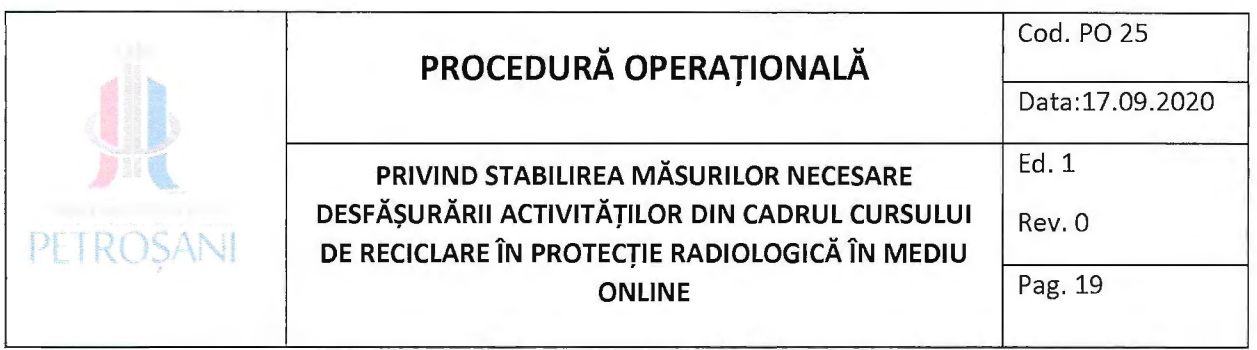

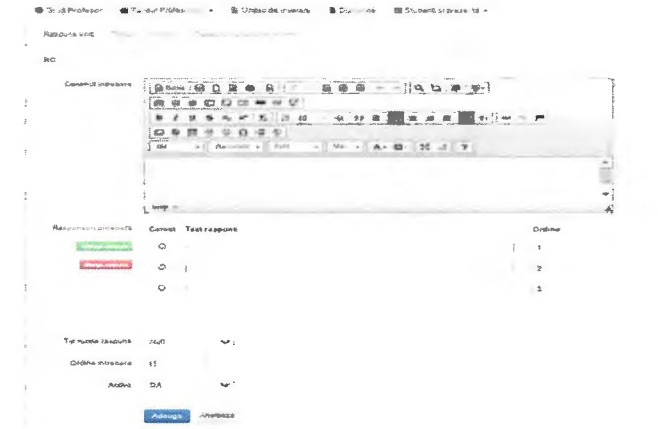

Pasul 6. Se selectează butonul "Adaugă" pentru salvarea întrebării în cadrul testului.

Pasul 7. Operațiunea pașilor 4 -6 se repetă pentru fiecare întrebare în parte până la introducera tuturor întrebărilor.

Programul de testare limiteaza cursantii la un anumit interval de timp pentru rezolvarea testului, iar întrebările sunt reorganizate pentru fiecare cursant în parte.

#### **Lansarea unui test**

Pentru administrator (Evaluatori)

Pasul 1. Pentru lansarea testului de evaluare se va selecta butonul "Unități de învățate" din meniul principal.

® **Ghid Proff!sor e** ~ . . . o ·

Pasul 2. Se selectează "Anul academic,,, "Disciplina" și se selectează butonul "Adaugă unitate de invatare".

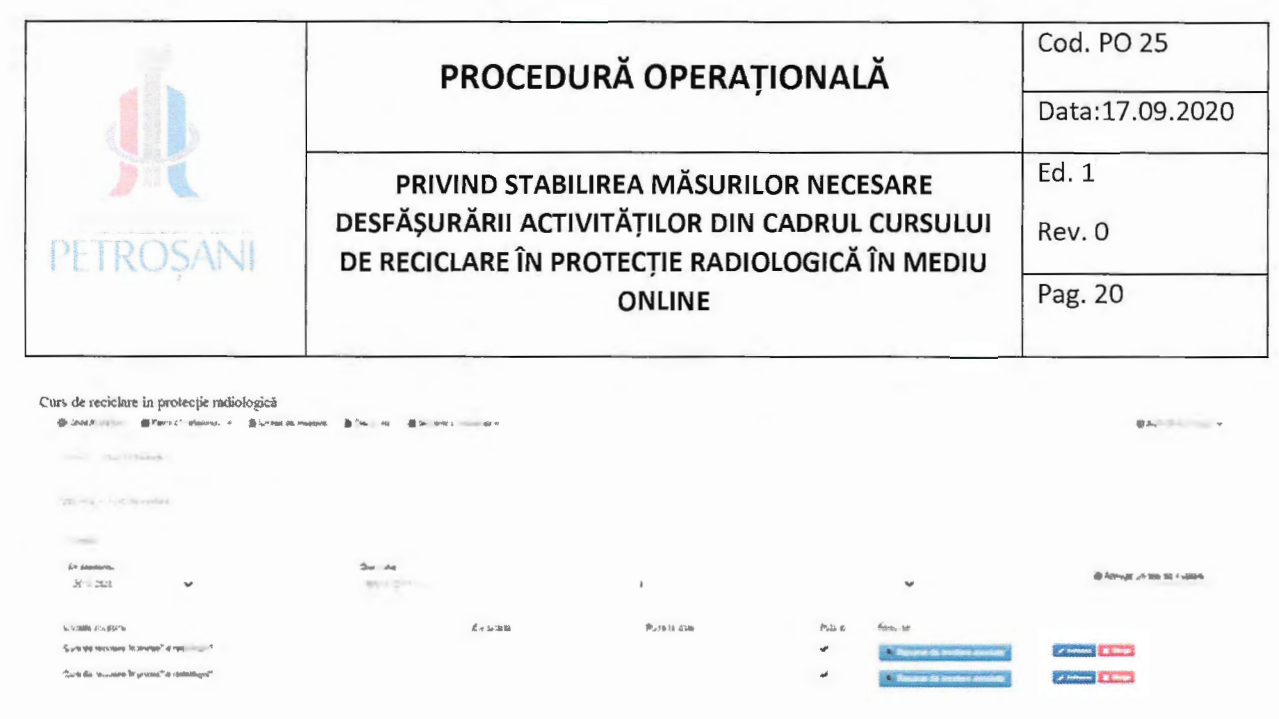

)<br>아니 2010년 고려세계 기준회<br>2010년 2010년 13월 10일

Pasul 3. În secțiunea "Unitate de Învățate" se va trece denumirea, o scurta descriere, perioada în care este disponibilă această unitate de învățare, se selectează "Public" pentru a putea fi vizibilă de către toți cursanții și se apasă butonul "Salvare".

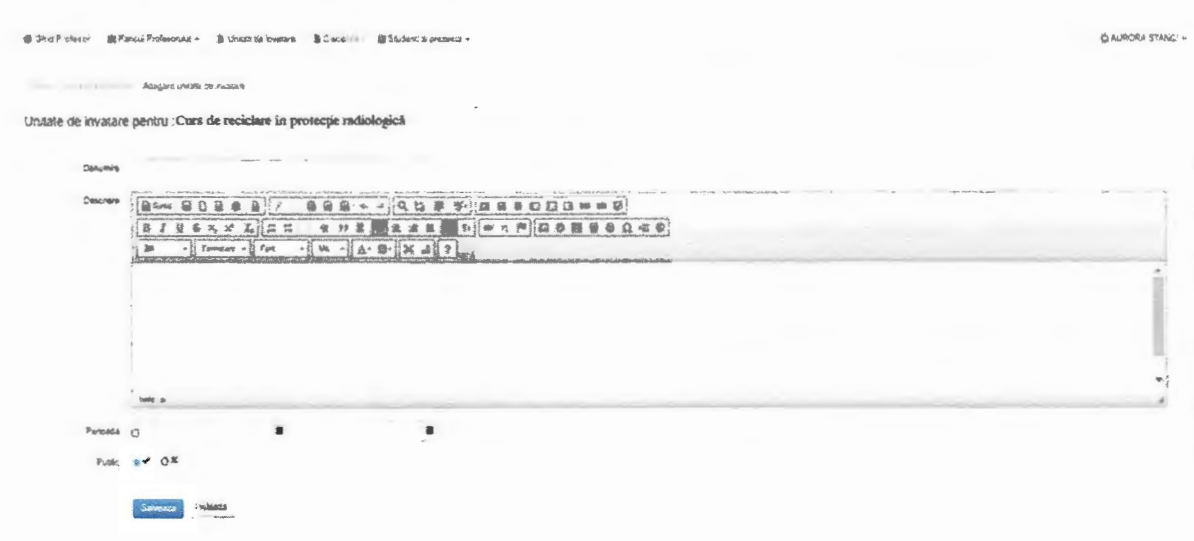

Pasul 4. Se selectează butonul "Resurse de învățare asociate"

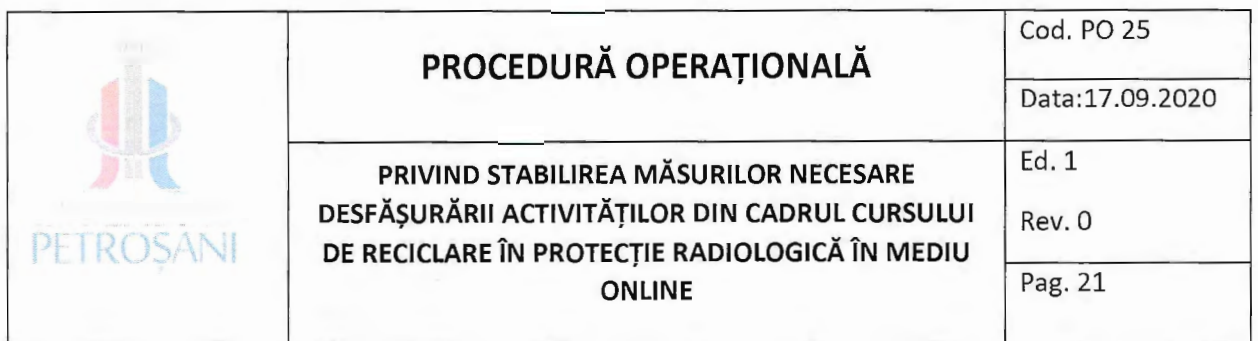

Pasul 5. Din secțiunea "Resurse de învățare,, se alege "Teste autoevaluare" și se selectează testul dorit a fi vizibil de către cursanți.

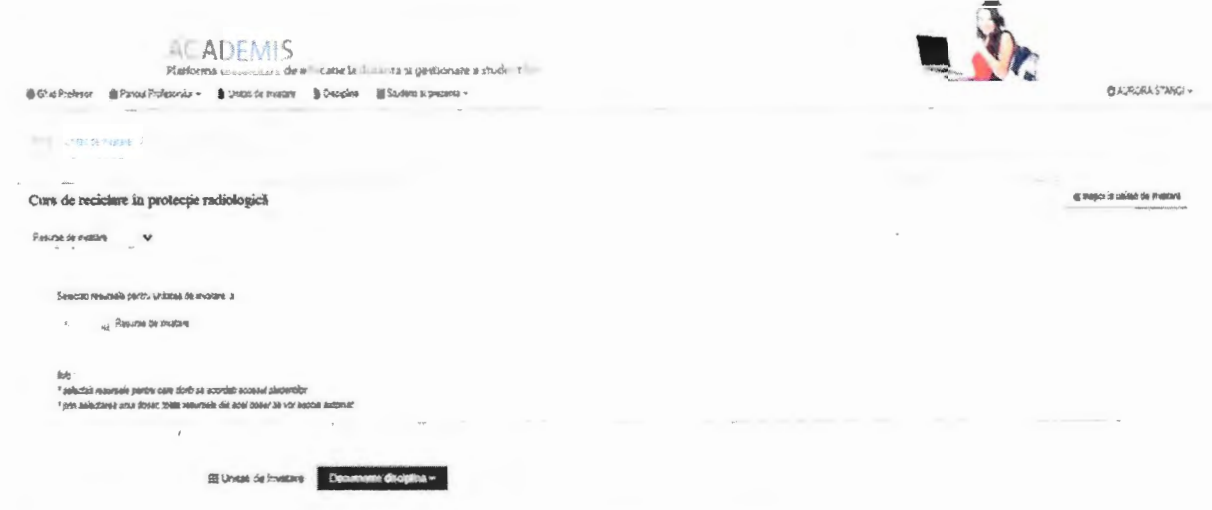

Pasul 6. Se selectează butonul "Înapoi la unitatea de învățare"

### Susținerea testului de către cursanți

Pasul 1. Se accesează link-ul http://elearning.upet.ro.

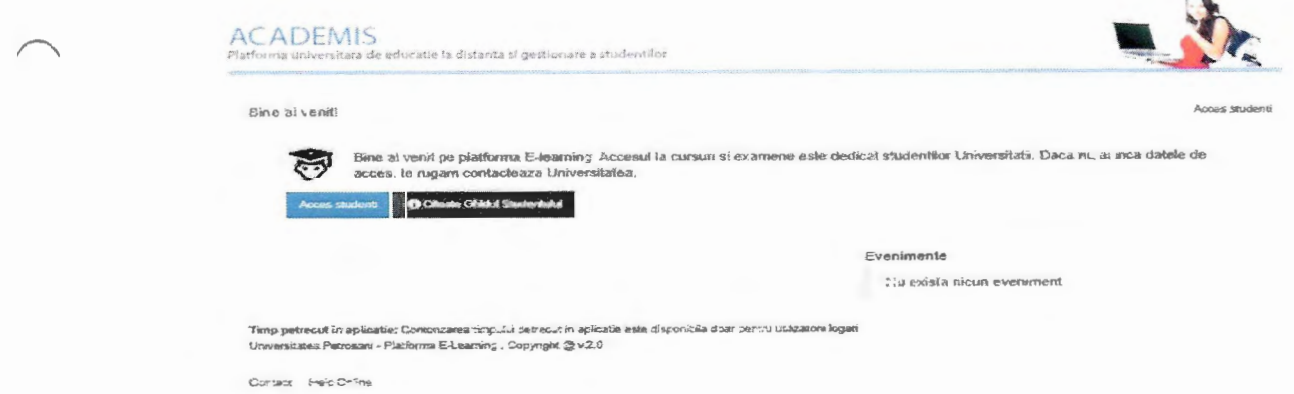

Pasul 2. Se conectează folosind datele personale

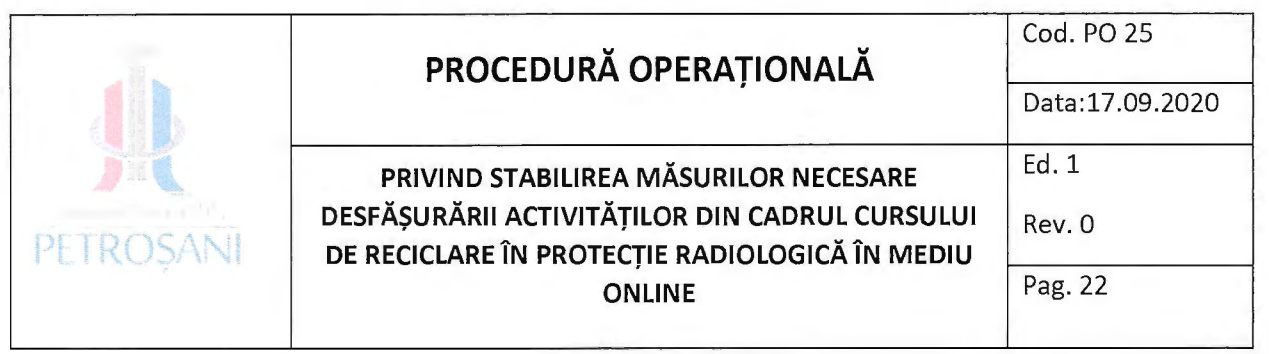

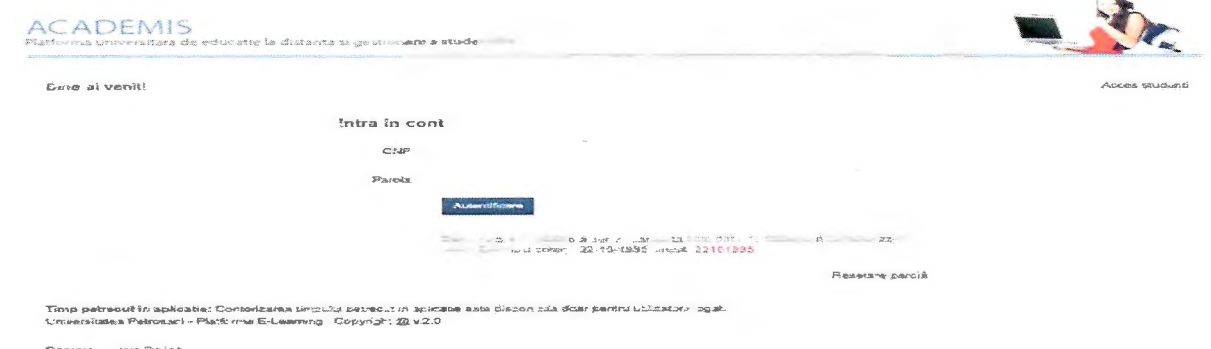

Pasul 3. Se selectează butonul "Discipline" din bara principală.

| <b>ACADEMIS</b><br>Platforma universitara de educatie la distanta si gestionare a studentilor             |              |                   |                 |                                        |               |
|----------------------------------------------------------------------------------------------------|--------------|-------------------|-----------------|----------------------------------------|---------------|
| Bine ai venit!                                                                                            |              |                   |                 |                                        |               |
| <b>Contul</b> meu                                                                                         | 曰<br>Aviziar | <b>Discipline</b> | <b>Evaluari</b> | <b>The Contract Management Service</b> | - Deconsctare |
|                                                                                                    |              |                   |                 | Even mente                             |               |
|                                                                                                    |              |                   |                 | Nu exista nicun eveniment              |               |
| Timp petrecut in aplicatie: 00:20.01<br>Uraversitatea Petrosaru - Platforma E-Learning, Copyright @ v.2.0 |              |                   |                 |                                        |               |
| Heip Chine                                                                                                |              |                   |                 |                                        |               |

Pasul 4. Se alege câmpul "Unități de Învățare" aferente câmpului "Curs de reciclare în protecție radiologică"

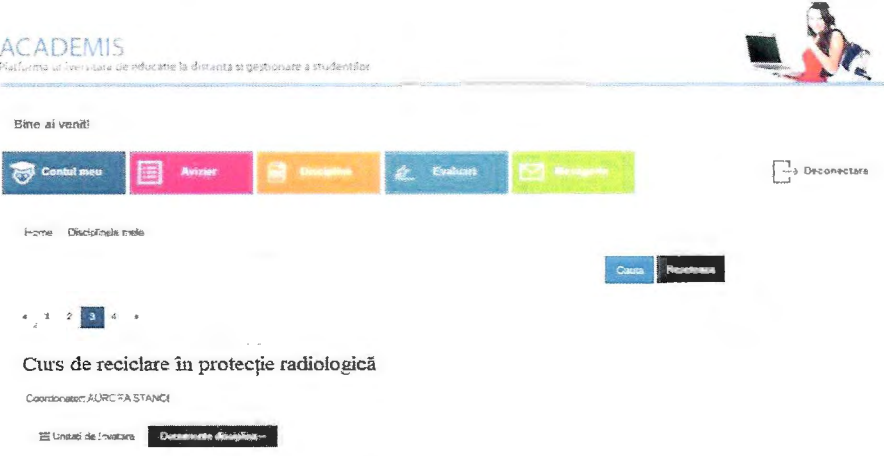

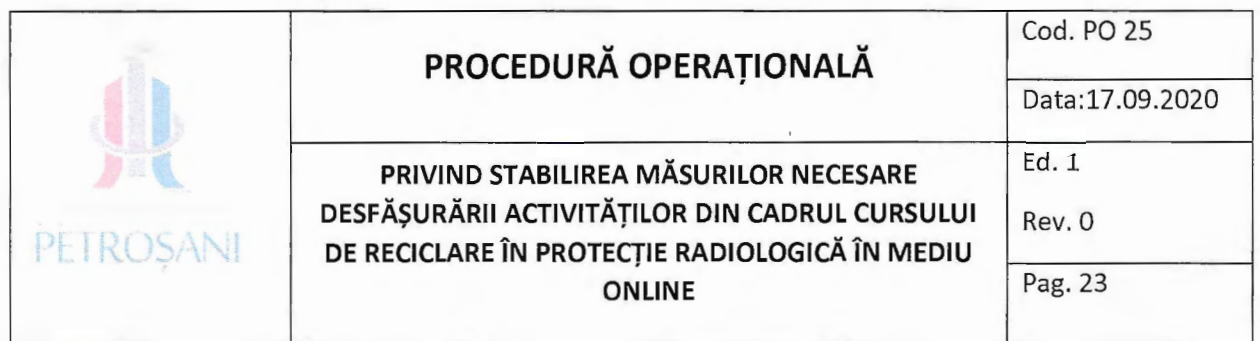

Pasul 5. Din fereastra deschisă se va selecta "Test de autoevaluare"

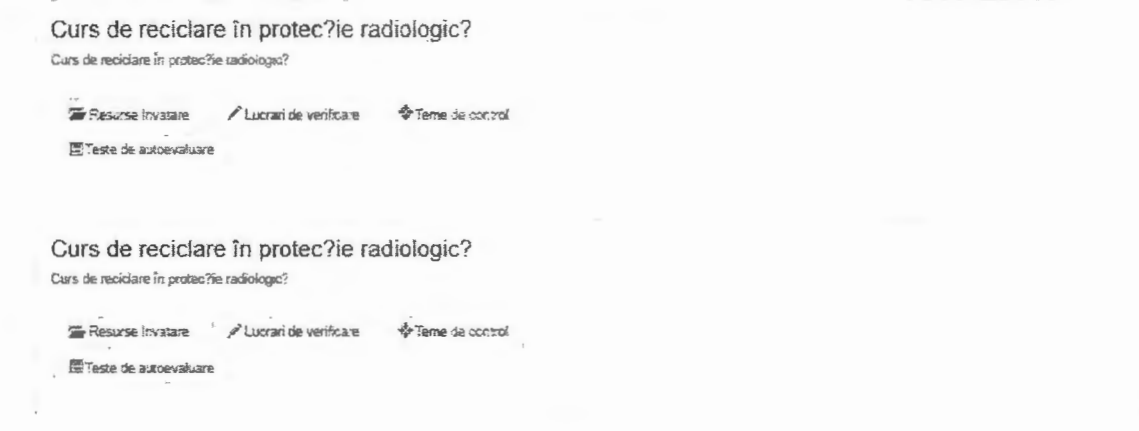

Pasul 6. Se va selecta câmpul "Detalii test"

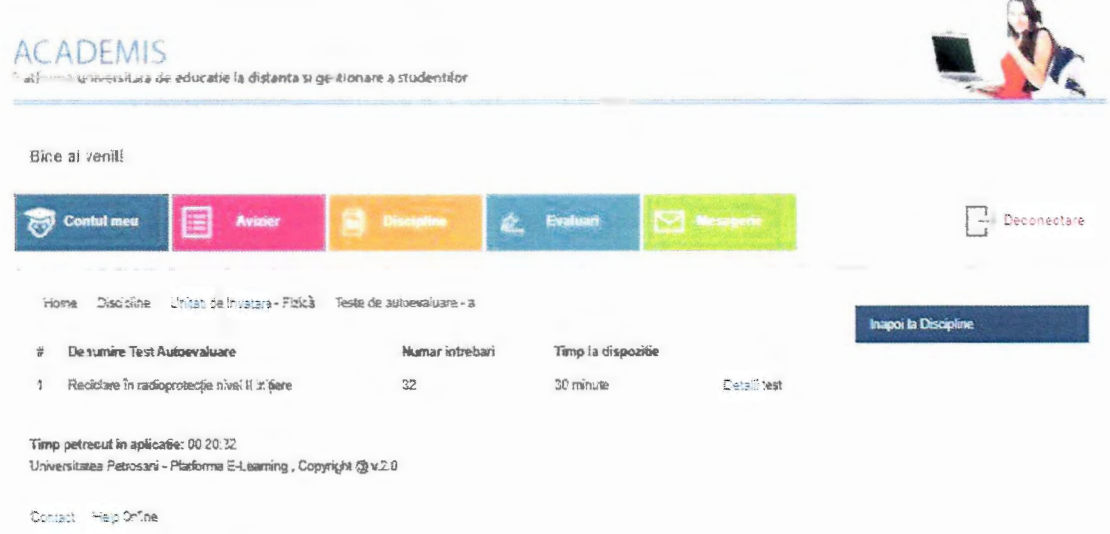

Pasul 7. Pentru a incepe testul se va selecta butonul "Start test". Aici se poate vizualiza numărul de întrebări aferente testului și timpul disponibil pentru rezolvarea testului.

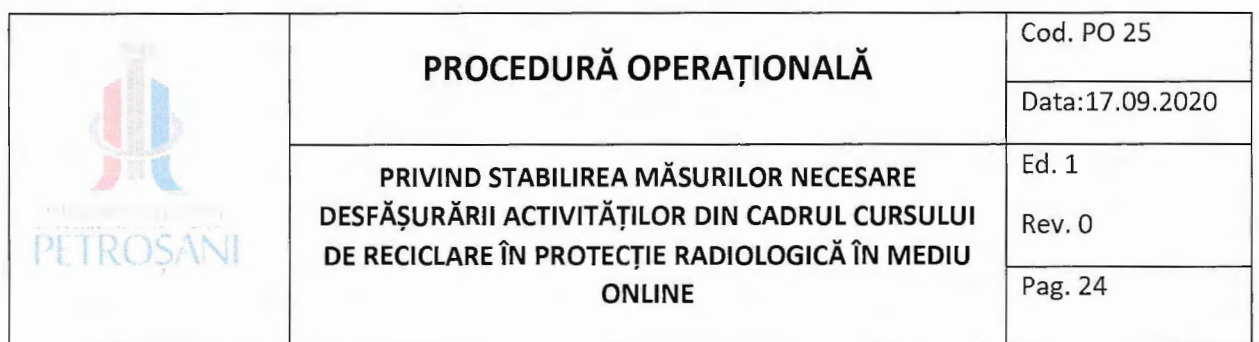

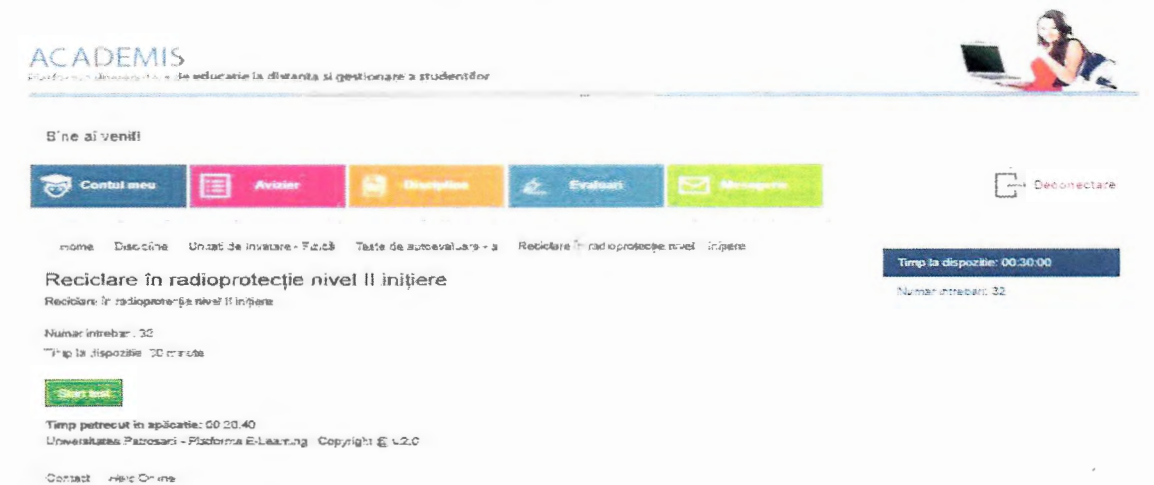

Pasul 8. Începerea efectivă a testului. Sunt afișate pe rând întrebările. Trebuie să se selecteze răspunsul sau răspunsurile considerate corecte și după care se selectează butonul "Întrebarea următoare". Dacă se dorește se poate întoarce la o întrebare precedentă folosind butonul "Întrebarea anterioară".

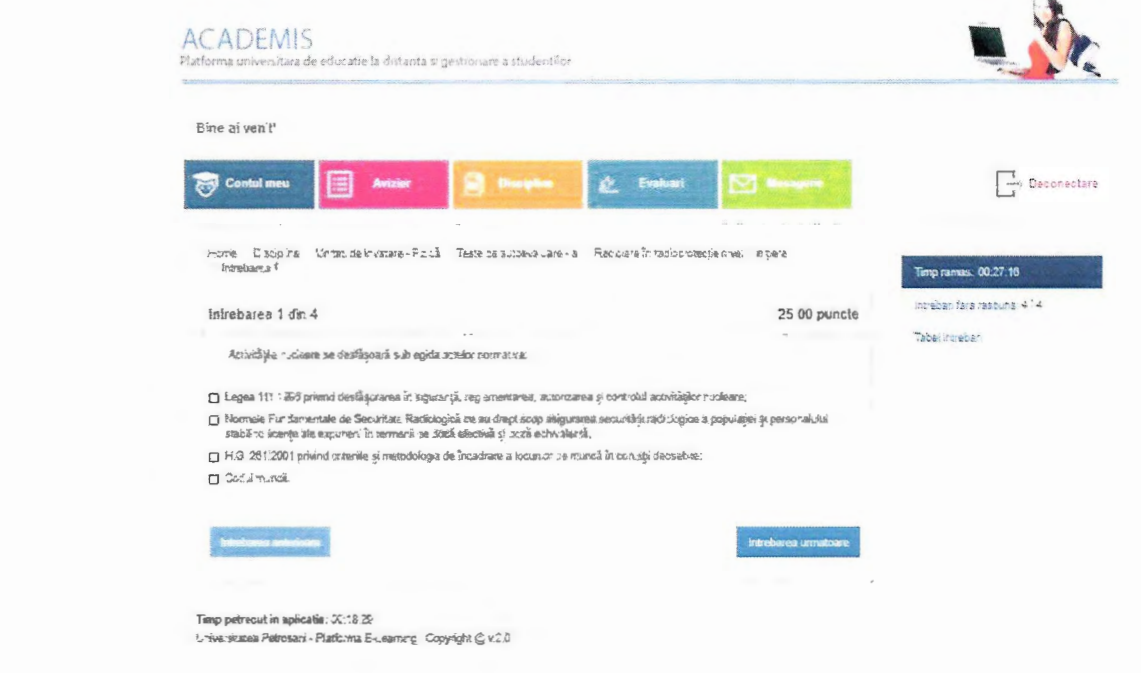

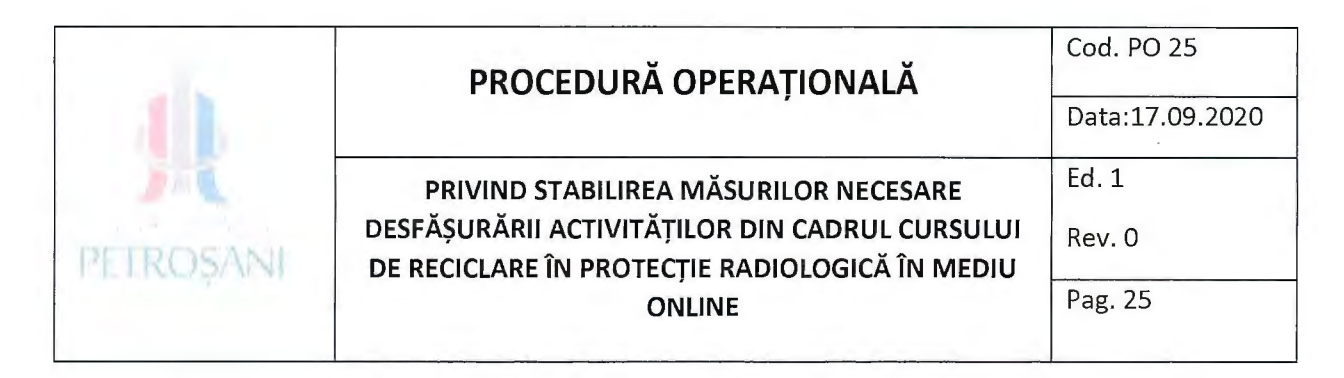

Pasul 9. La finalizarea întrebărilor se selectează butonul "Tabel Întrebări".

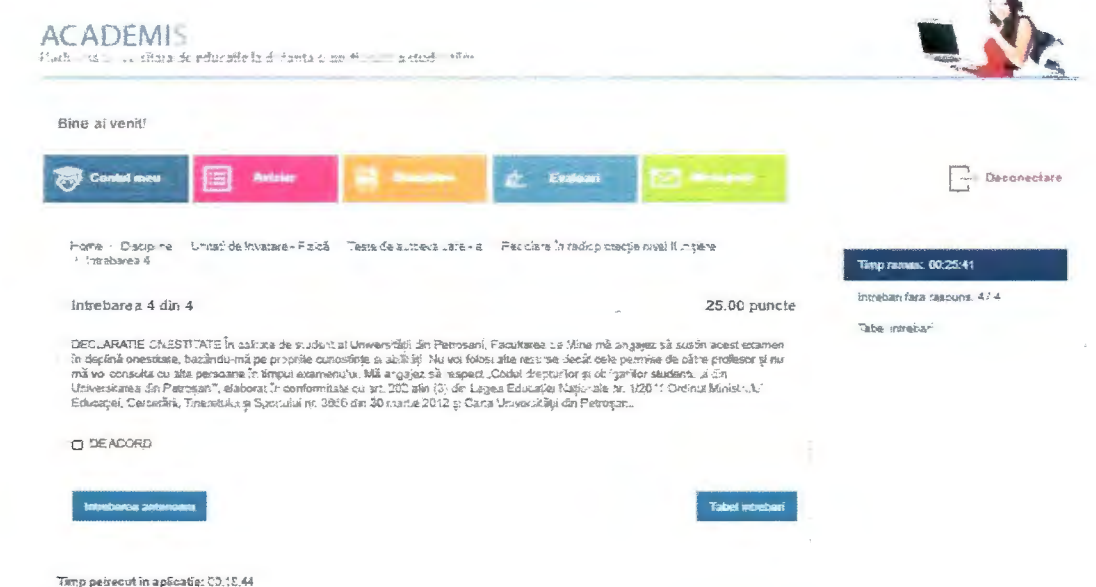

Pasul 10. Platforma va afișa o fereastră cu un rezumat al întrebărilor și va menționa pentru fiecare întrebare dacă aceasta are sau nu un răspuns selectat. Pentru transmiterea testului se va selecta butonul "Termină test".

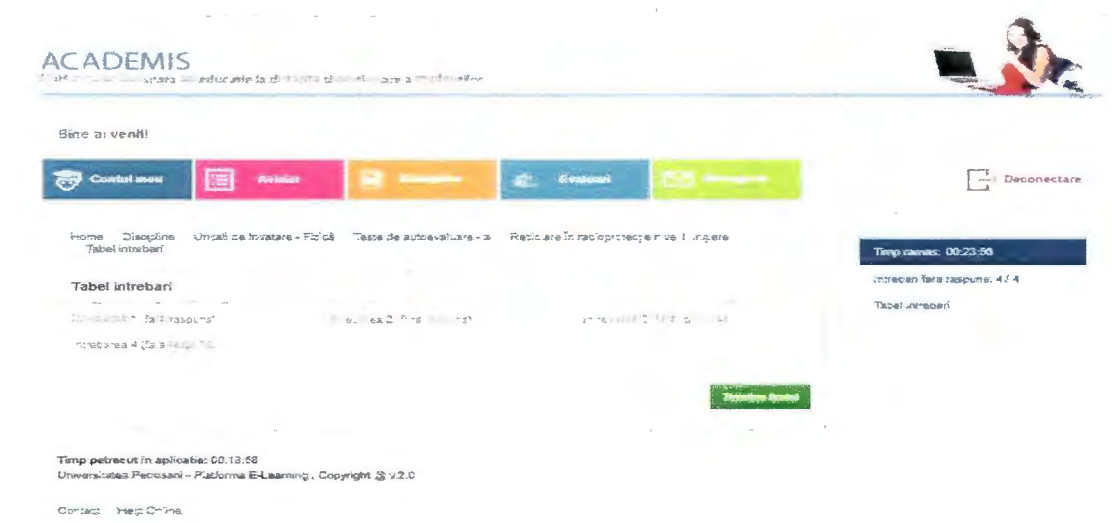

Pasul 11. Va apărea a pagină unde se poate accesa butonul "Evaluări" și rezultatul obținut.

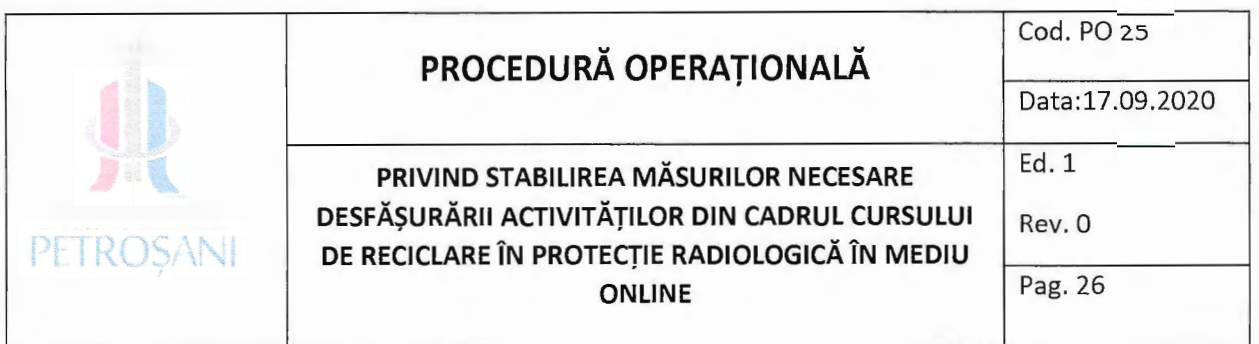

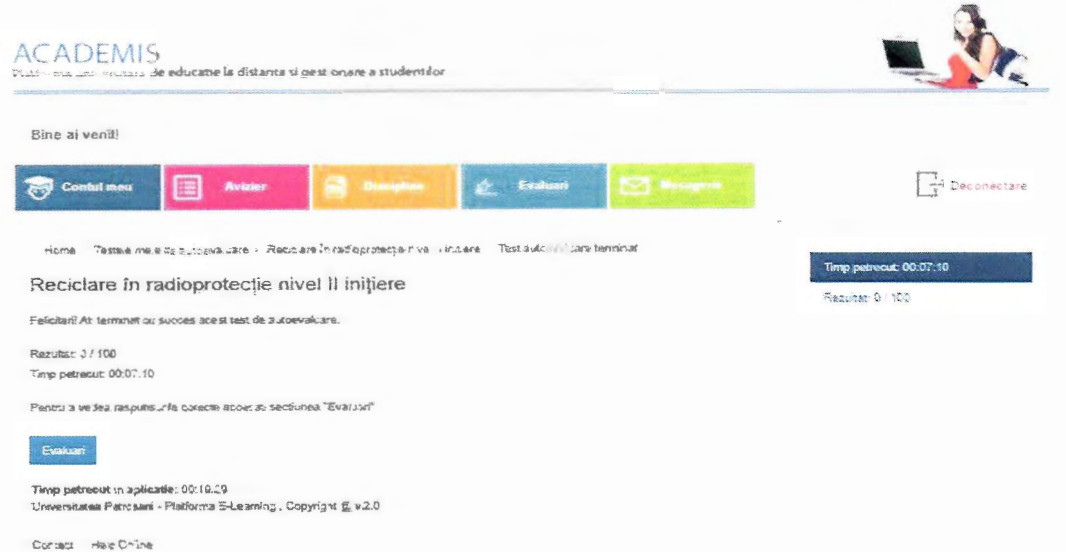

#### 9. Resurse necesare:

- 9.1 Resurse materiale
- Laptop/PC cu acces la internet  $\blacksquare$
- Router (conexiune la internet)  $\blacksquare$
- materiale birotică și papetărie  $\blacksquare$

#### 9.2. Resurse umane

- Formator  $\blacksquare$
- Inspector CNCAN ×,
- Personalul compartimentelor implicate în desfășurarea activității procedurate; ×
- Beneficiari direcți ×,

# 9.3. Resurse financiare

Conform bugetului instituției. х

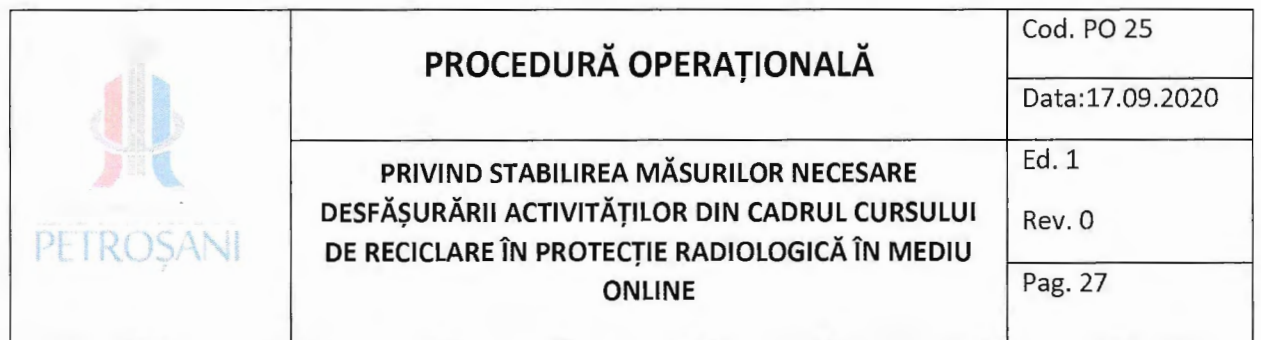

# 10. Responsabilități și răspunderi în derularea activității

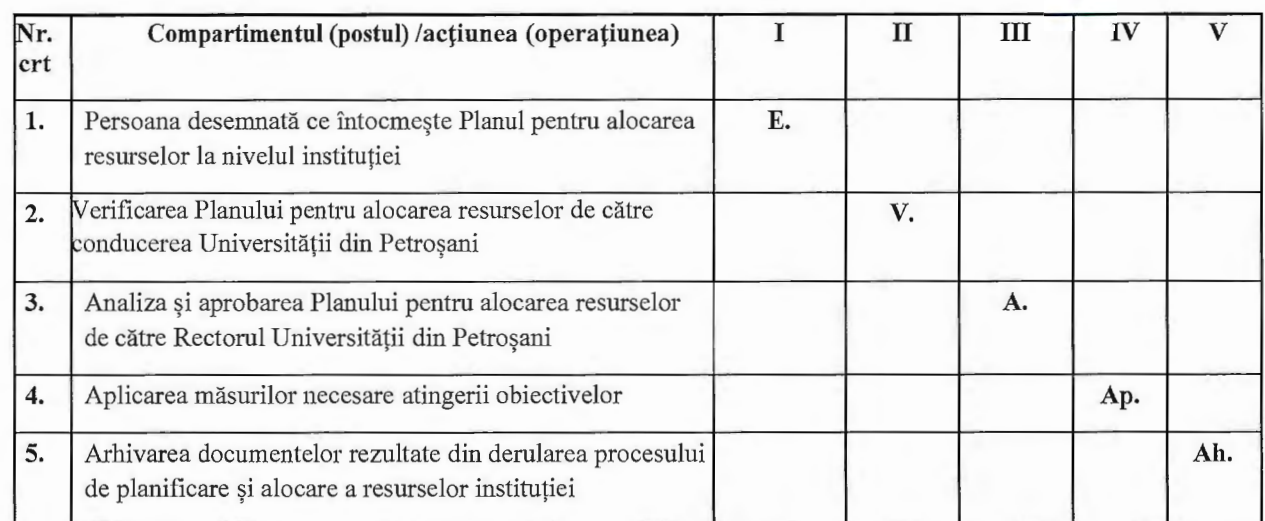

# 11. Anexe, înregistrări, arhivări

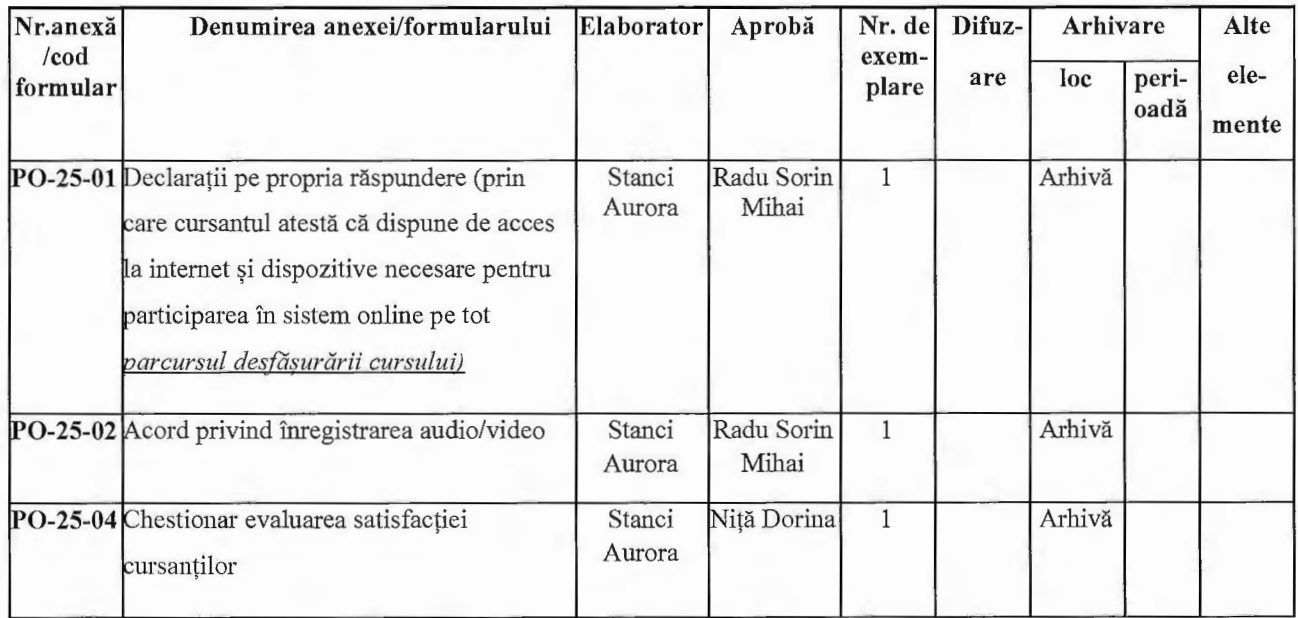

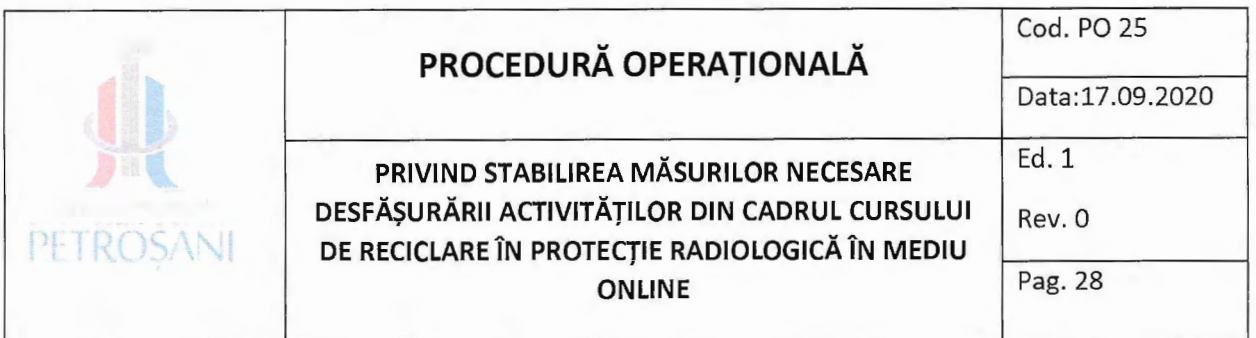

# **12. Formular evidenta modificari**

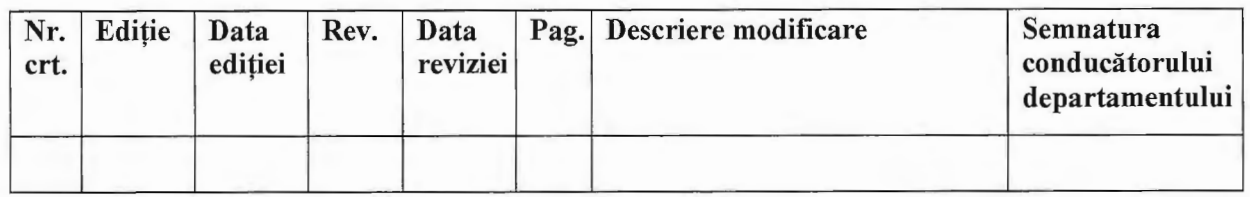

## **13. CUPRINS**

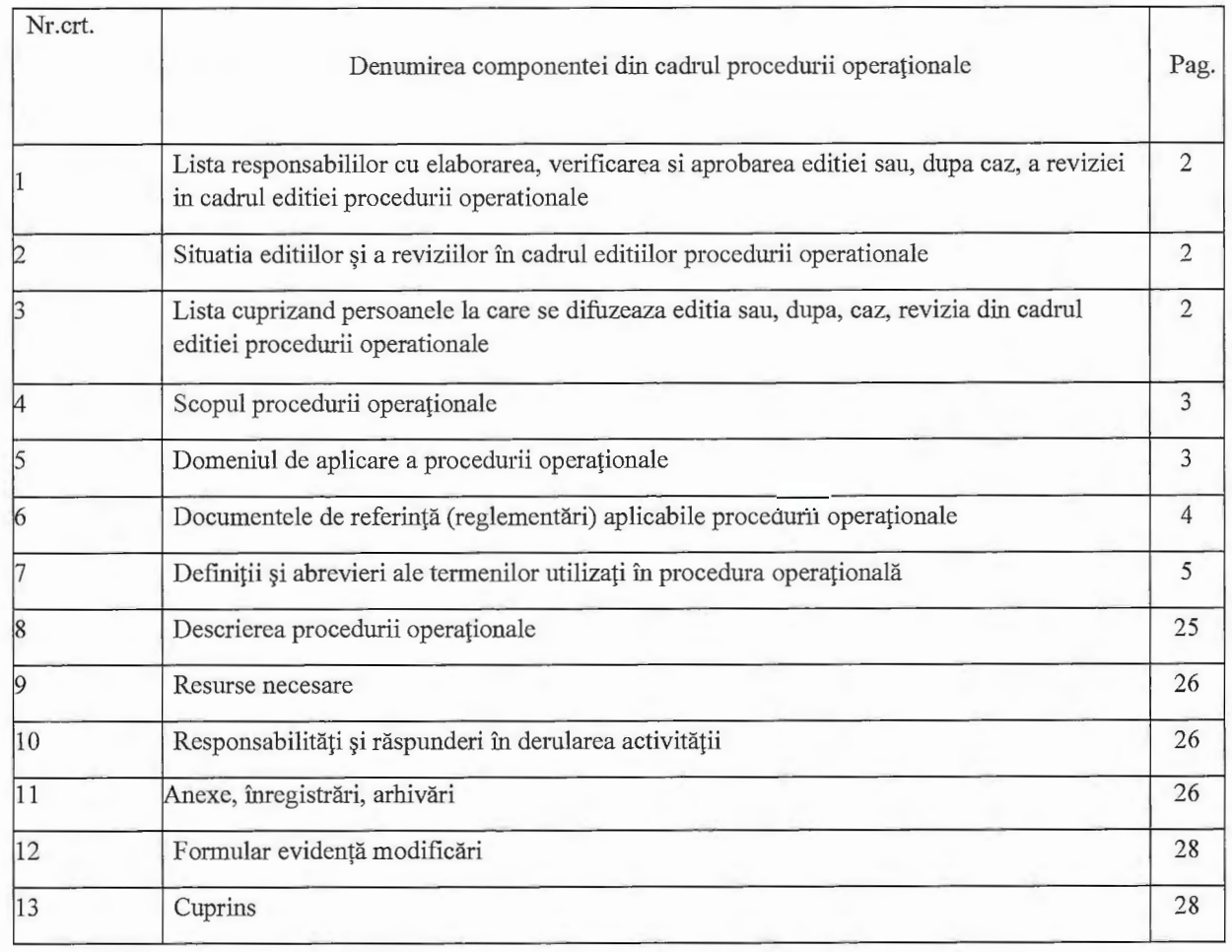

# **RECTOR,**

# **Prof. univ. dr. ing. RADU SORIN MIHAl**

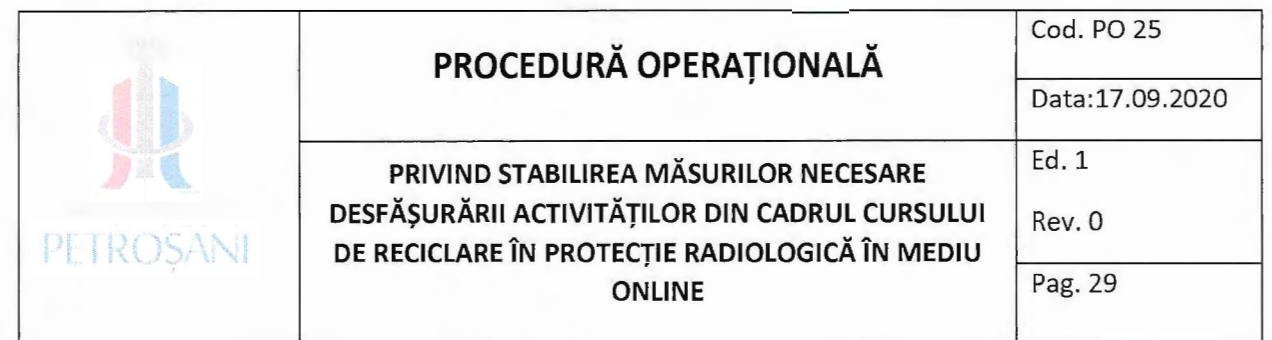

**Anexa P0-25-01** 

### **DECLARATIA PE PROPRIA AASPUNDERE**

Subsemnata/Subsemnatul ........................................................................................ , posesoare/posesor a/al actului de identitate de tip ........... seria ............. m .................... ~i CNP .......................................................... , in calitate de participant la **CURS DE RECICLARE ÎN PROTECTIE RADIOLOGICĂ** organizat, în perioada de furnizorul de formare profesionala Universitatea din Petro~ani , cunoscand prevederile *art. 326 din Codul penal privindfalsul fn declarajii,* declar pe propria răspundere că am acces la internet și la mijloacele electronice necesare parcurgerii pregătirii in sistem ,online" a programului de mai sus.

Sunt informat/ă de către prestator că aceste date vor fi tratate confidențial, în conformitate cu prevederile *Regulamentului (UE) nr. 679/2016 al Parlamentului European și* al Consiliului Uniunii Europene privind protecția persoanelor fizice în ceea ce privește  $p$ relucrarea datelor cu caracter personal și privind libera circulație a acestor date și de *abrogare a Directivei 95/46/CE (Regulamentul general privind protecția datelor) și a legislafiei nafionale fn domeniul formarii profesionale a adulfilor.* 

#### Data Semnătura

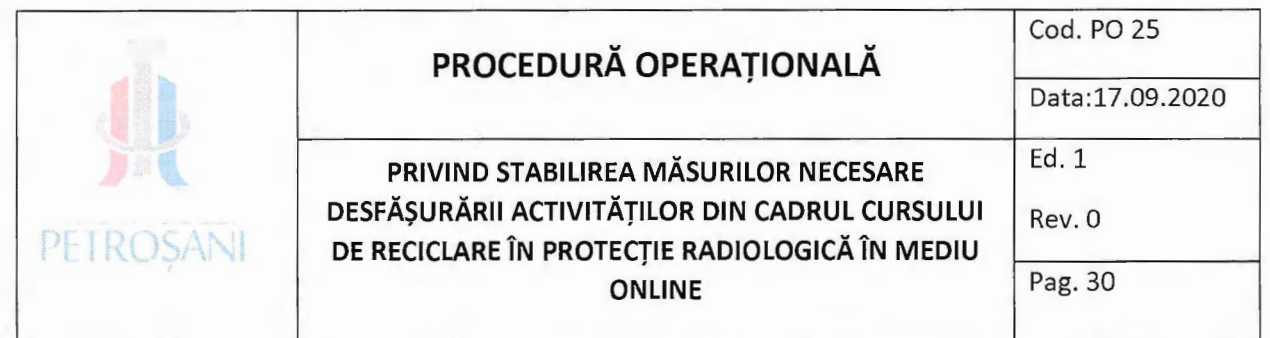

Anexa P0-25-02

# Acord privind înregistrarea audio/video a Cursului de reciclare în protecție radiologică

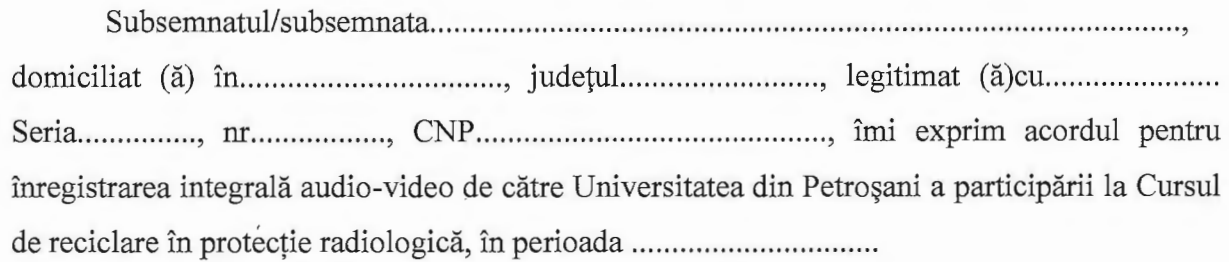

Data Semnătură

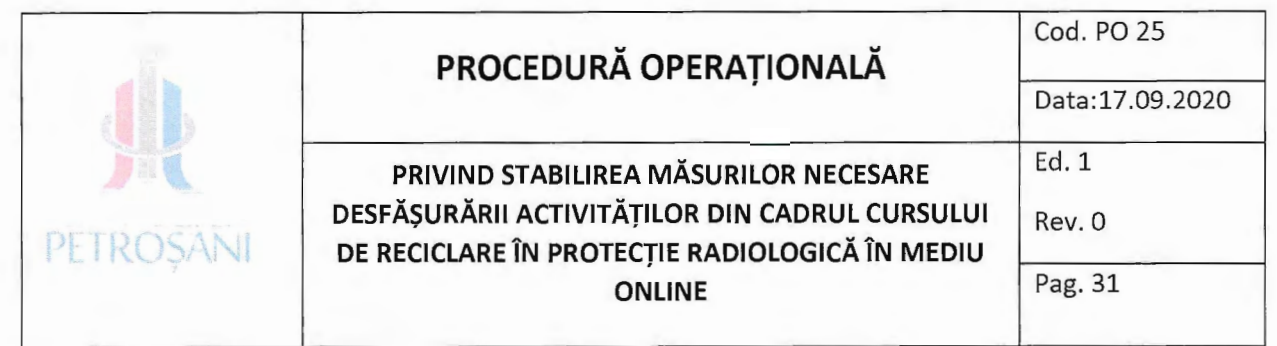

### **Anexa P0-25-03**

#### **CHESTIONAR**

#### **de evaluare a satisfactiei cursanfilor cu privire Ia mediul de invatare**

*Acest chestionar este aplicat in vederea aprecierii gradului de satisfacfie a cursantilor participanfi la Cursul de reciclare in protecfie radiologicii din cadrul Universitiifii din* Petro~ani *cu privire la mediul de inviifare.* 

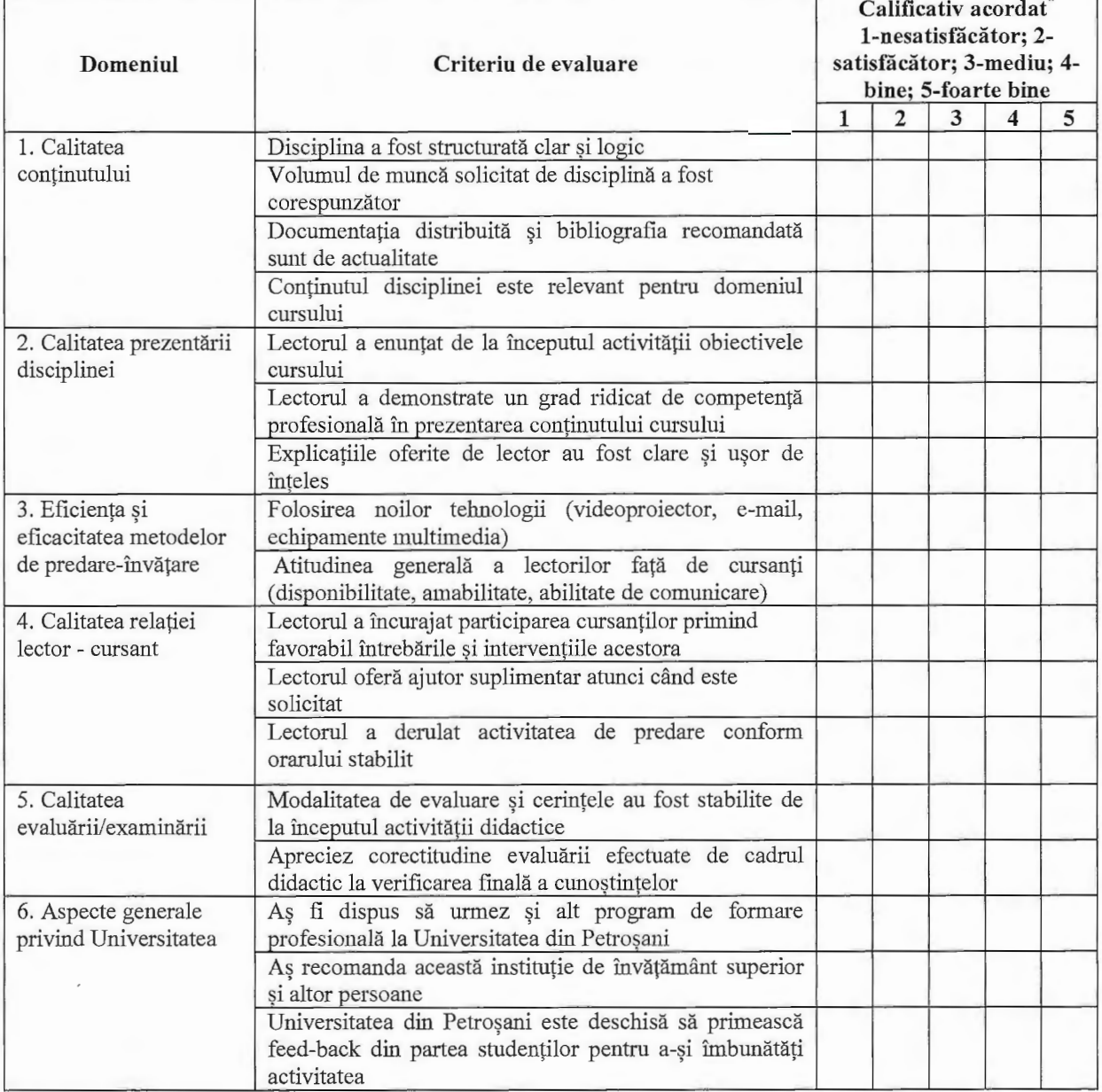

#### **Cursul de reciclare in protectie radiologidi-** A VIZ CNCAN nr.

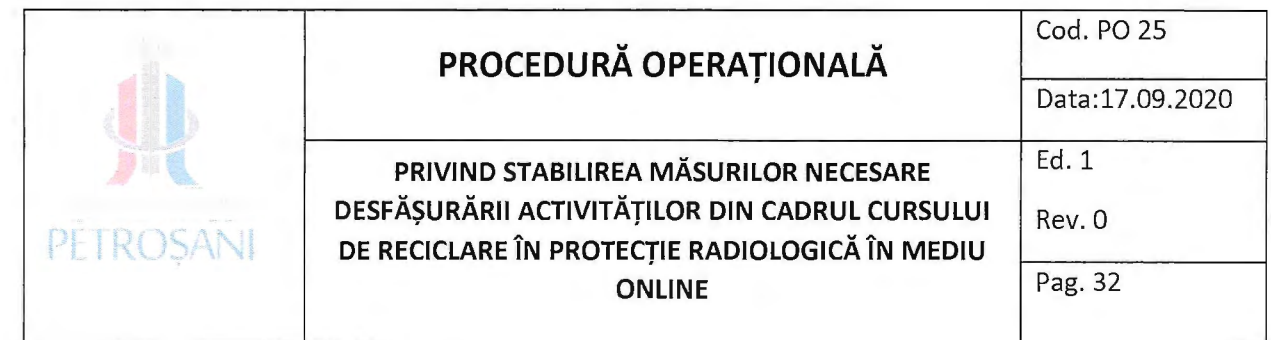

In situatia in care raspunsurile dvs. au valori mai mici sau egale cu 3, aveti posibilitatea să vă motivați alegerea, scriind un scurt comentariu legat de situația ce vă nemultumește și recomandări de ameliorare a acesteia, acestea urmând a fi folosite pentru a vă crește nivelul de confort și satisfacție cu privire la mediul de învățare din Universitatea din Petroșani.

#### Comentarii:

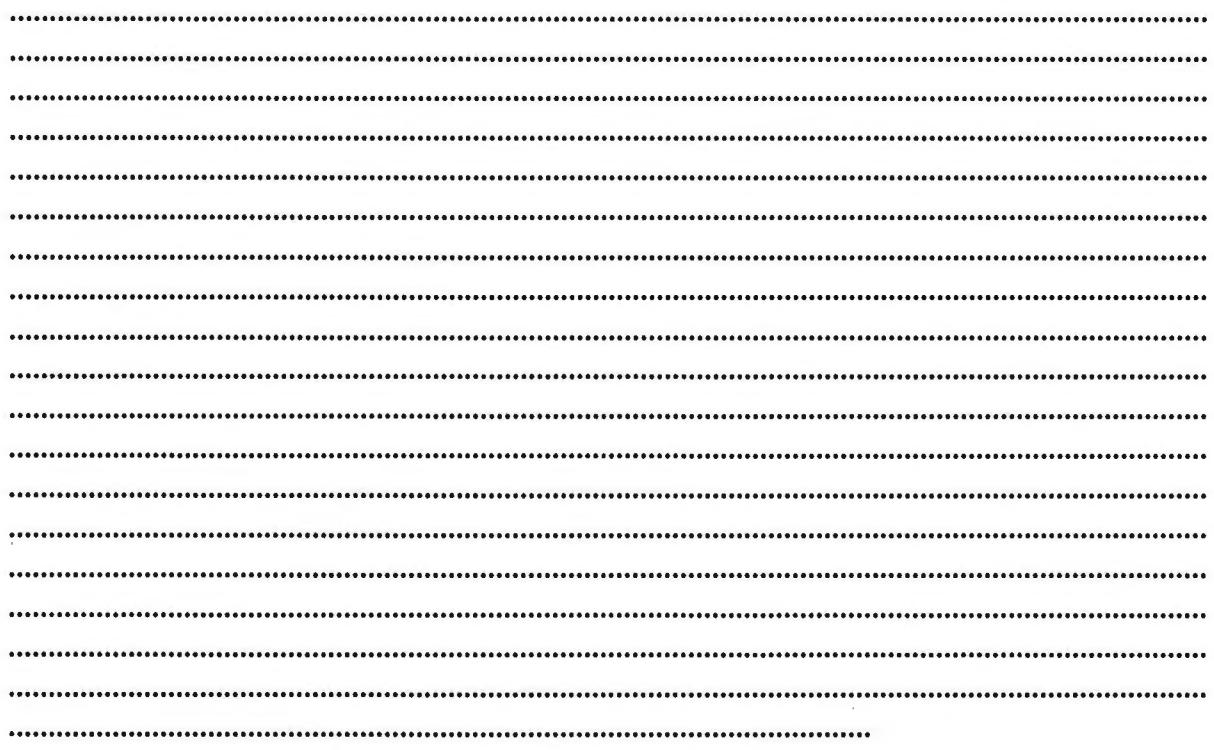

Va multumim pentru sprijinul acordat !